#### 6 「税金・各種料金の払込み(払込実行)」画面で、 確認パスワードを入力し「実行」をクリックし ます。

※確認パスワード入力はソフトウェアキーボ ードをご利用ください。

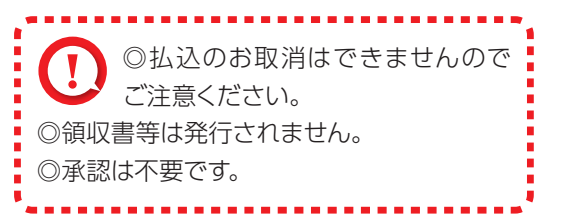

1 「お客さま登録情報」をクリックし、表示され たメニューから設定を行うメニューをクリッ クします。

本機能では、管理者がネットEB利用に必要な各種設定を行うことができます。 お客さま情報登録サービスメニュー画面の選択

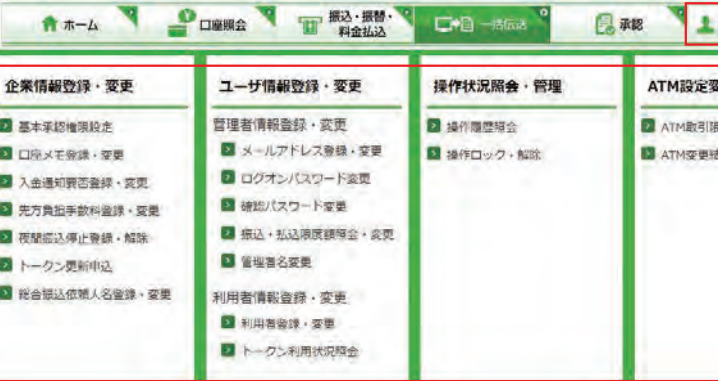

#### 2 本機能で設定可能なメニューと設定内容

# お客さま登録情報

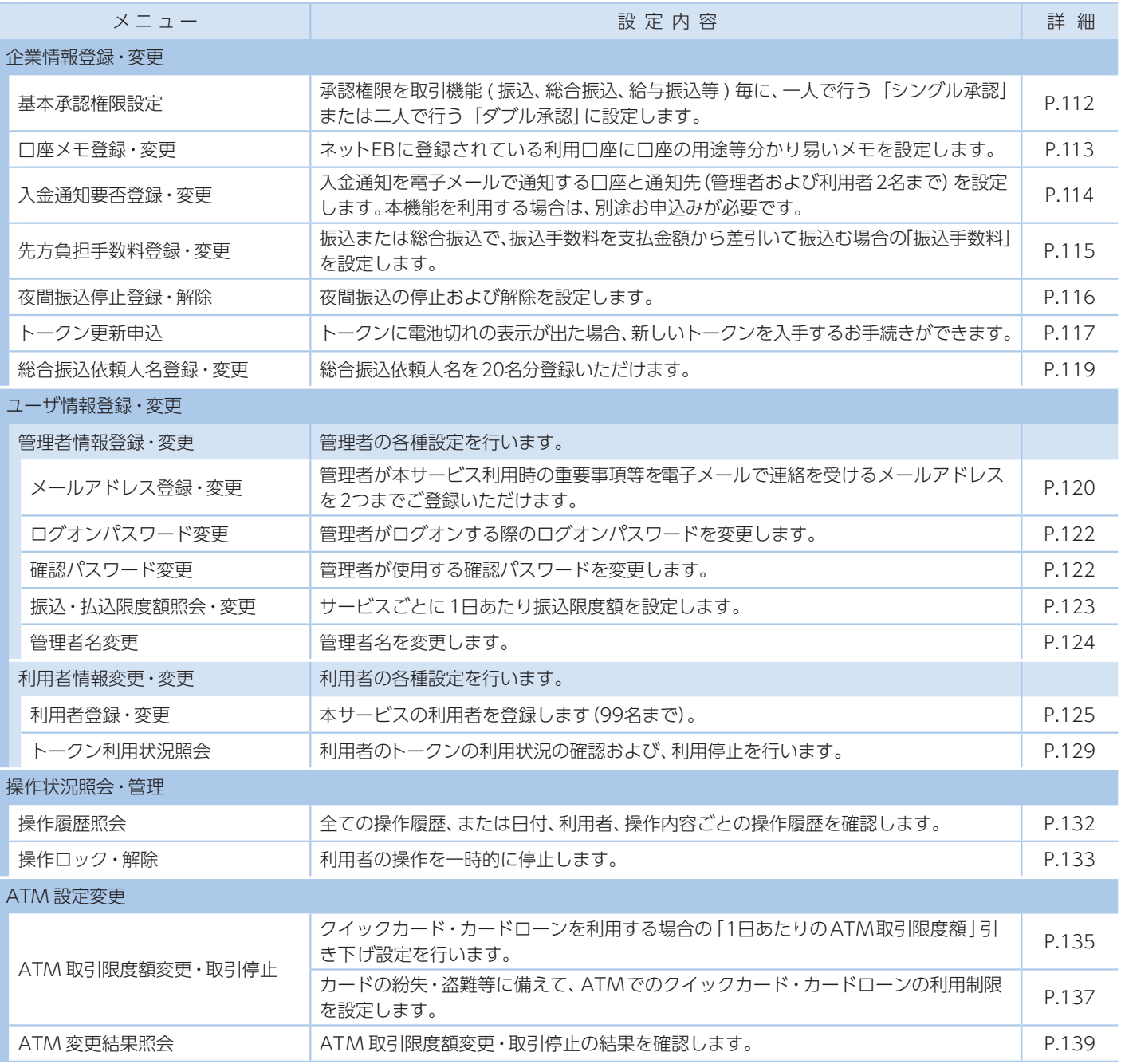

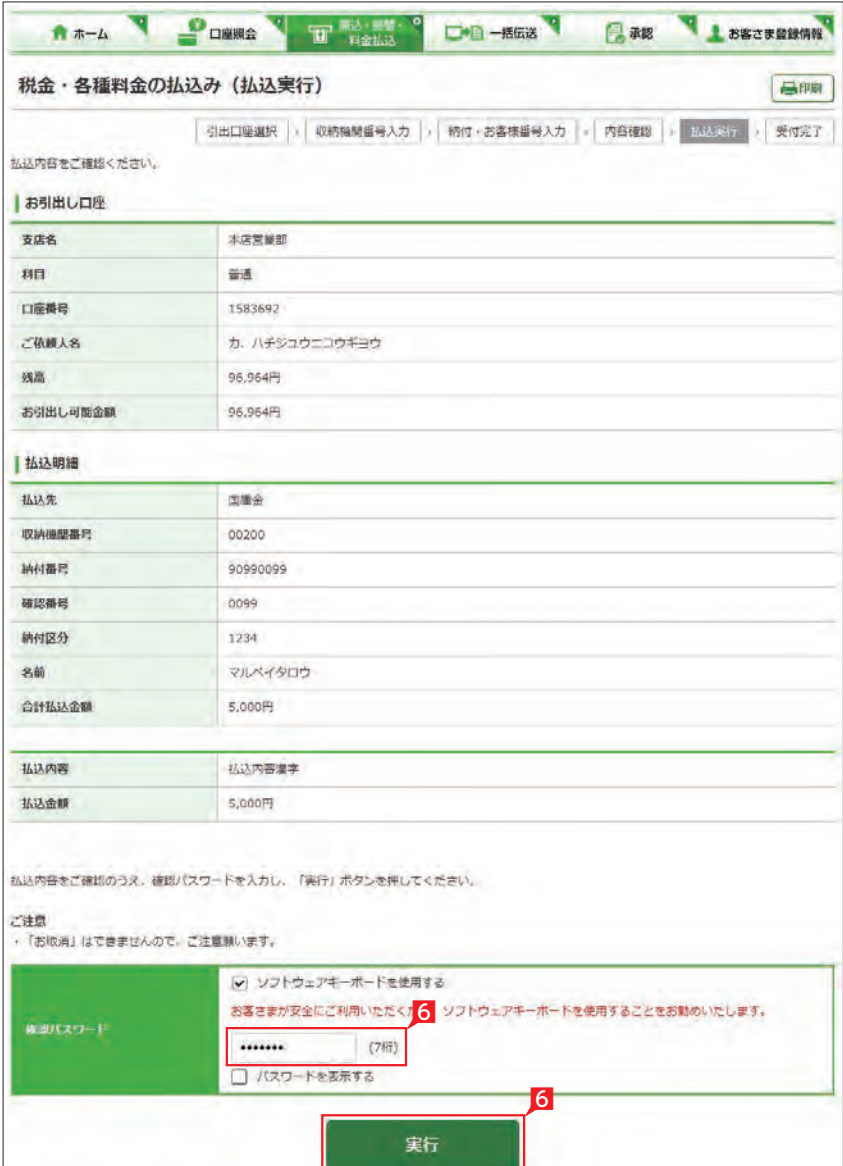

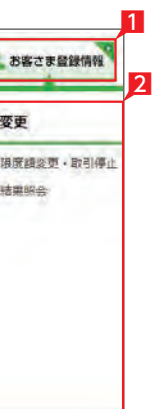

# **1** 基本承認権限設定

#### 3 設定内容を確認後、確認パスワードを入力して 「実行」をクリックします。

- メニューから「基本承認権限設定」をクリックし ます。
- 2「シングル承認」または「ダブル承認」を選択し 「次へ」をクリックします。

# Point! 【シングル承認】

全 設定を変更した権限は赤く表示され ます。

取引の承認を一人で行います。

#### 【ダブル承認】

8 入力内容を確認後、確認パスワードを入力して 「実行」をクリックします。

あ客さま登録情報<sup>0</sup> Gma 19 20元 ○ 口座メモ登録・変更の完了

取引の承認を二人(一次承認者と最終承認者) で行います。

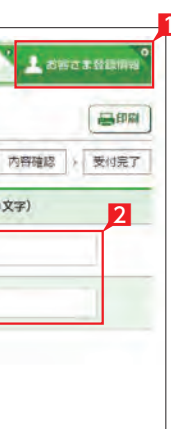

基本承認権限設定の完了

1 「お客さま登録情報」をクリックし、表示された メニューから「口座メモ登録・変更」をクリック します。

2 口座メモを入力し「次へ」をクリックします。

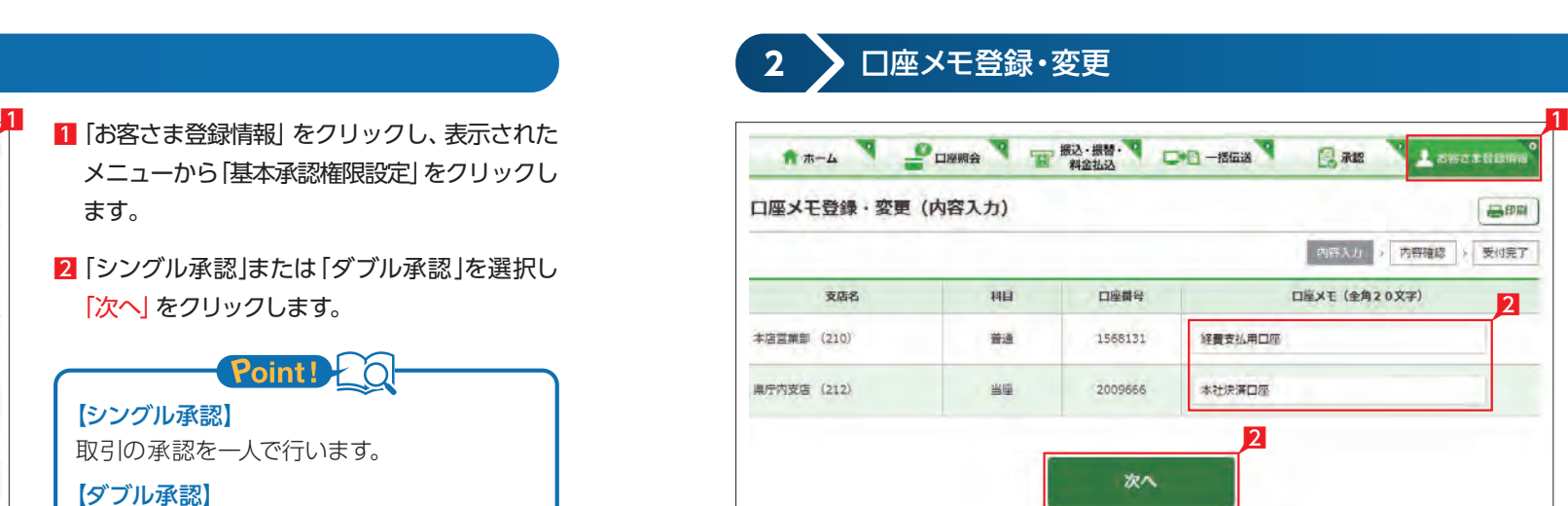

口座メモはネットEBの画面表示のみ こ利用します (振込依頼人名には反映 いたしません)。

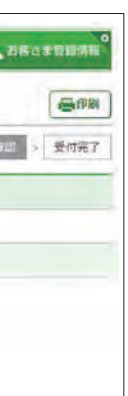

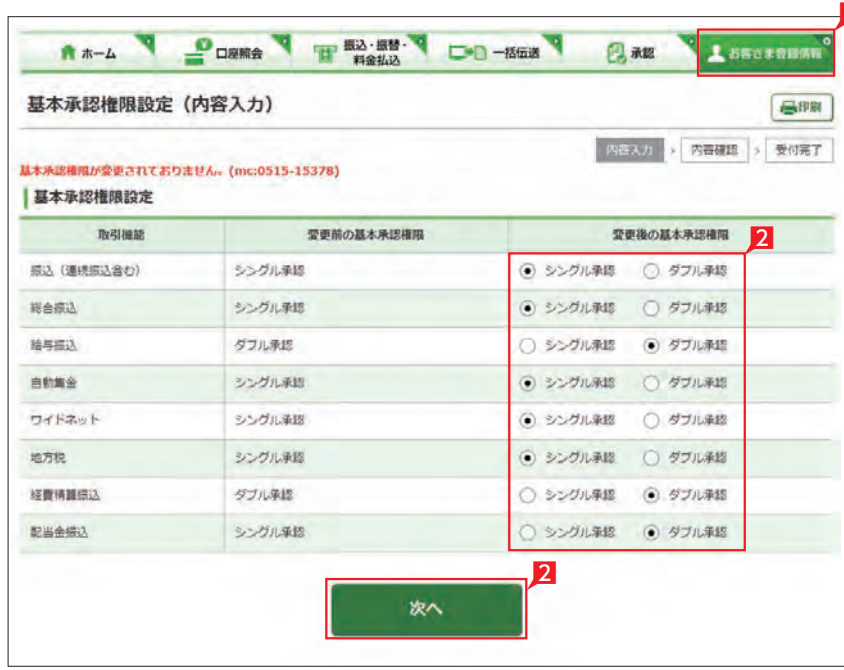

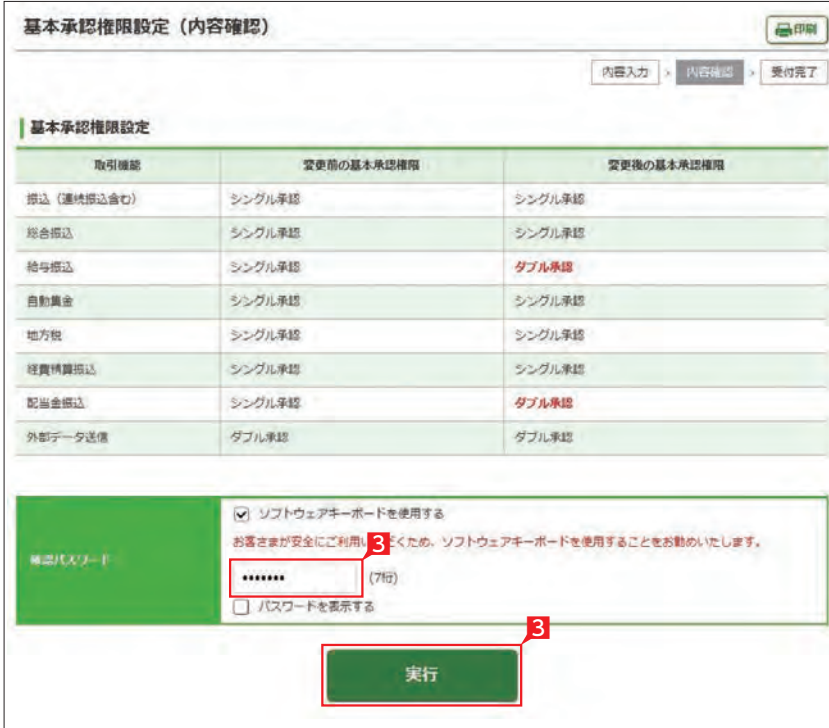

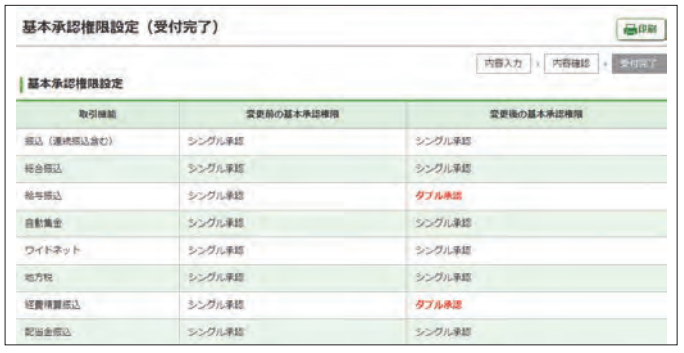

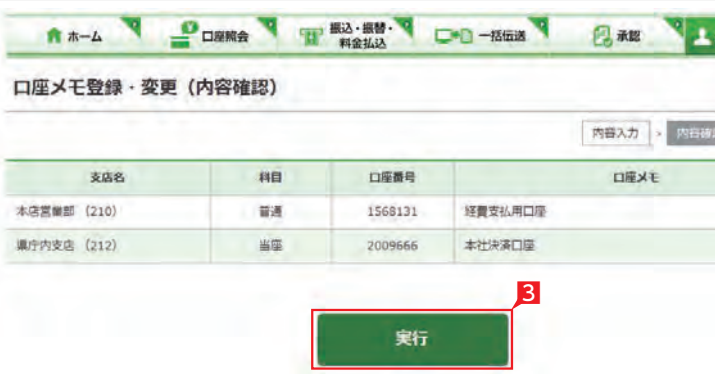

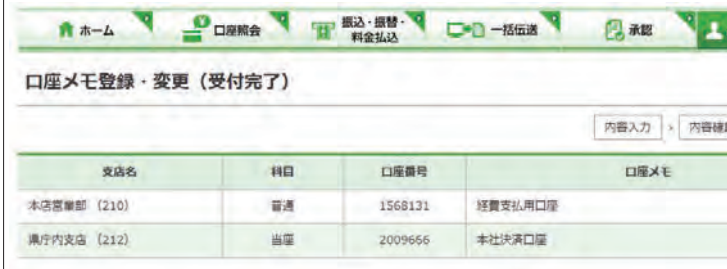

# **3** 入金通知要否登録・変更

(2名まで)を設定します。本機能を利用する場合 は、別途お申込みが必要です。

- 1 「お客さま登録情報」をクリックし、表示された メニューから「入金通知要否登録・変更」をク リックします。
- 2 通知先を指定して「次へ」をクリックします。

8 設定内容を確認後、確認パスワードを入力し て「実行」をクリックします。

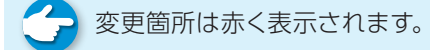

# 4 > 先方負担手数料登録·変更

2 種別を選択後、振込手数料を入力し「登録」 をクリックします。

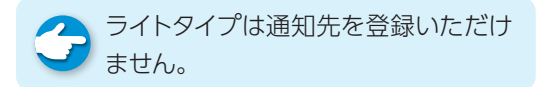

A ネットEBの規定振込手数料を差し引 く場合は変更する必要はありません。

●● 任意設定した振込手数料額を設定前 して、に戻す場合は、「解除」をクリックして ください。

8 入力内容を確認後「実行」をクリックします。

○ 先方負担手数料登録・変更の完了

振込または総合振込で、振込手数料を支払金額 から差引いて振込む場合の「振込手数料」を設 定します。

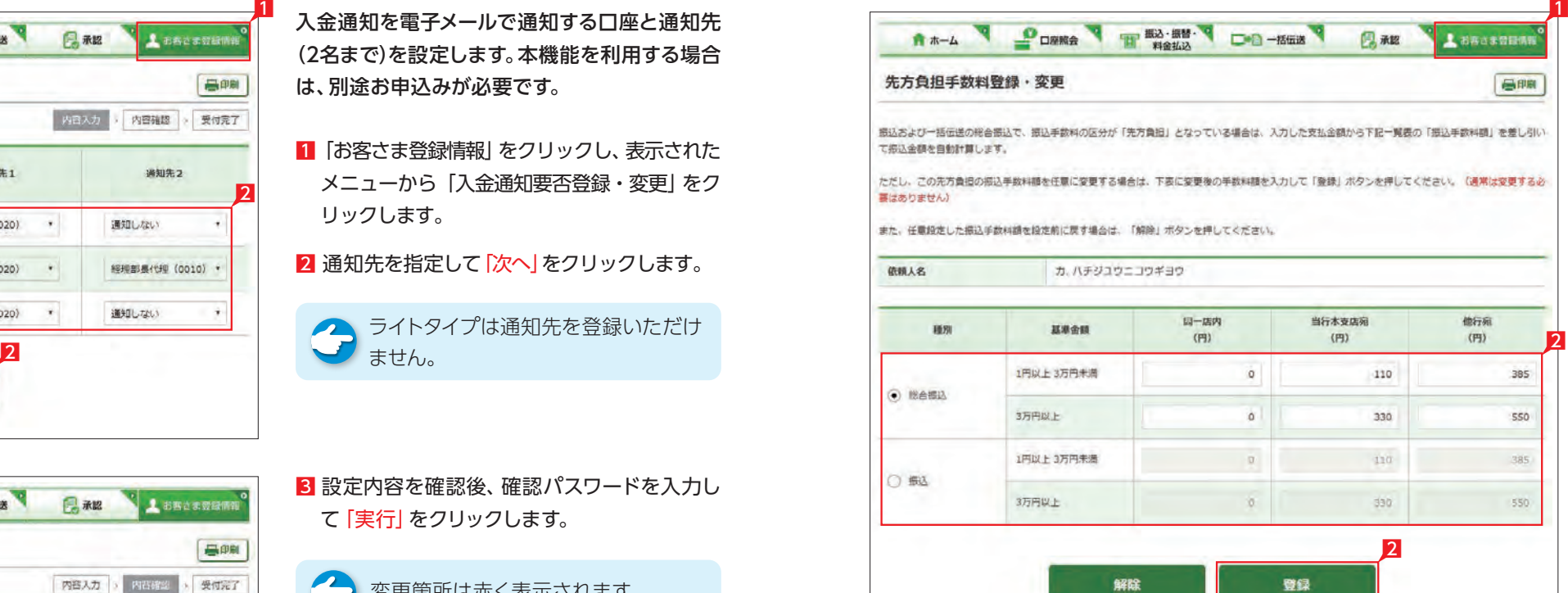

1 「お客さま登録情報」をクリックし、表示され たメニューから「先方負担手数料登録・変更」 をクリックします。

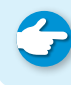

【同一店内】 同じ支店の口座間のお振込みまたは、同一の 建物内で営業する支店間のお振込みを同一 店内扱いとしてお取扱いします。

Point!

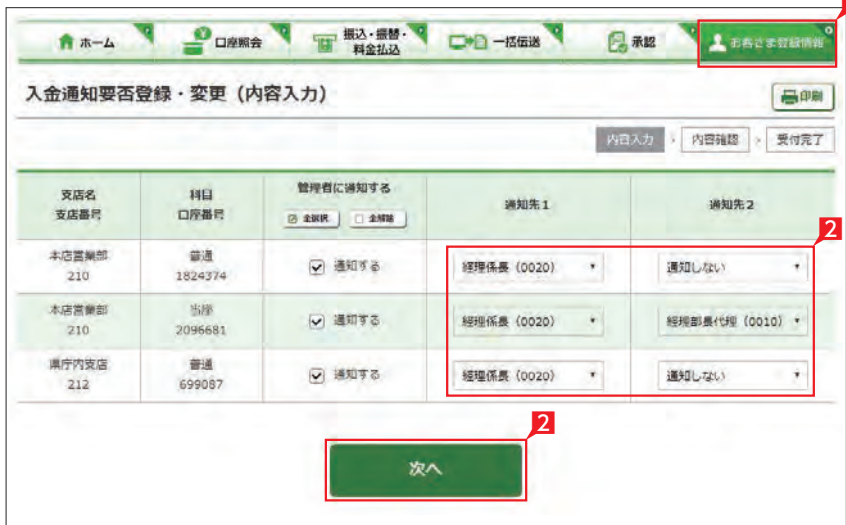

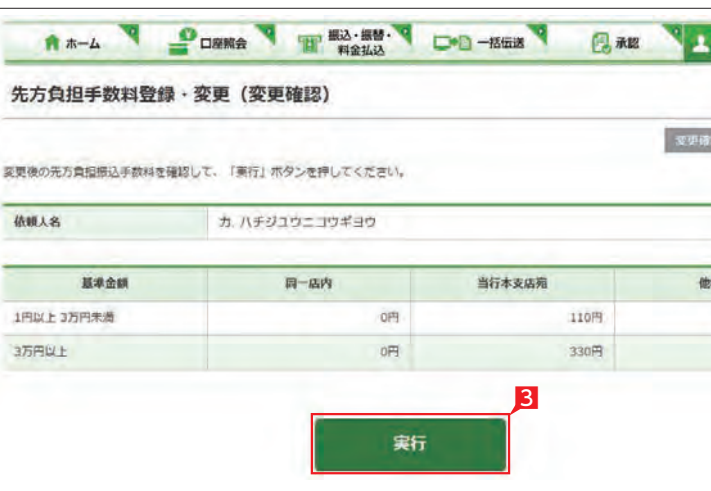

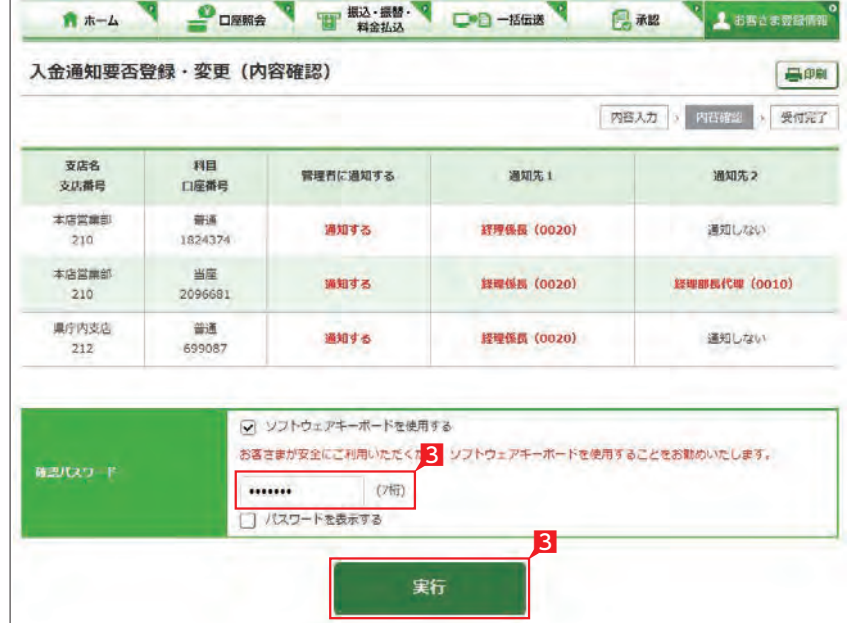

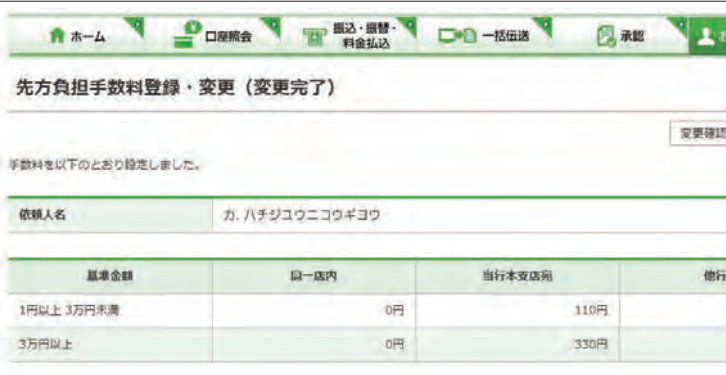

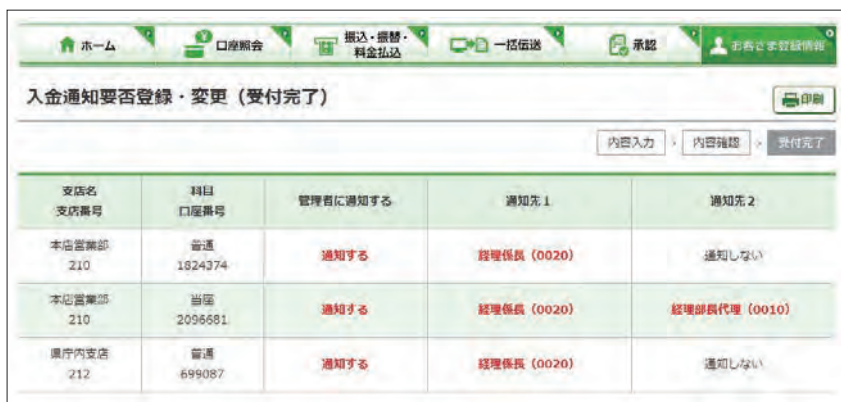

#### ○ 入金通知要否登録・変更の完了

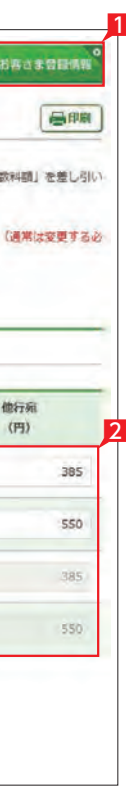

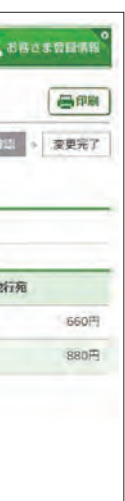

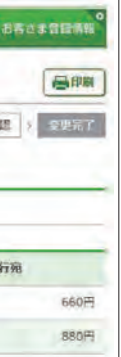

# **5** 夜間振込停止登録・解除

#### 夜間の即時振込の解除を設定します。

# Point! 20

- 即時振込ができる時間帯は以下のとおりです。
- ・月〜金曜日の7:00〜23:00
- ・土〜日曜日の8:00〜21:00
- ※祝日については、祝日にあたる曜日と同じ 時 間帯になります。
- ※夜間振込停止をした場合でも、予約扱いは 受付できます。
- ※当座預金からのお振込み、および当行当座 預金へのお振込みは、平日の15:00以降で きません。
- ※他行あてのお振込みは、振込先の金融機関 口座の状況により、お振込みができない場 合や、お時間がかかる場合があります。
- 1 「お客さま登録情報」をクリックし、表示され たメニューから「夜間振込停止登録・解除」を クリックします。
- 2 「停止する」を選択し「次へ」をクリックします。
- 初期設定状態は「停止する」になって います。
- 8 設定内容を確認後、確認パスワードを入力し て「実行」をクリックします。

○ 夜間振込停止登録・解除の完了

【夜間振込停止した場合】

- 1 「お客さま登録情報」をクリックし、表示された メニューから「トークン更新申込」をクリックし ます。
- 2 お申込いただくトークンを選択します。
- 3 「次へ」をクリックします。
- 4 トークン郵送先の住所・電話番号が正しいこ とをご確認いただき「上記の届出内容に相違 、 ありません」をチェックします。
- 5 トークン申込事項をご確認いただき、「上記 事項を理解し、了承しました」をチェックしま す。
- 6 「次へ」をクリックします。

カード型トークン装置が、電池切れ間近あるいは 故障の場合に、新しいトークンをお申込みいただ けます。

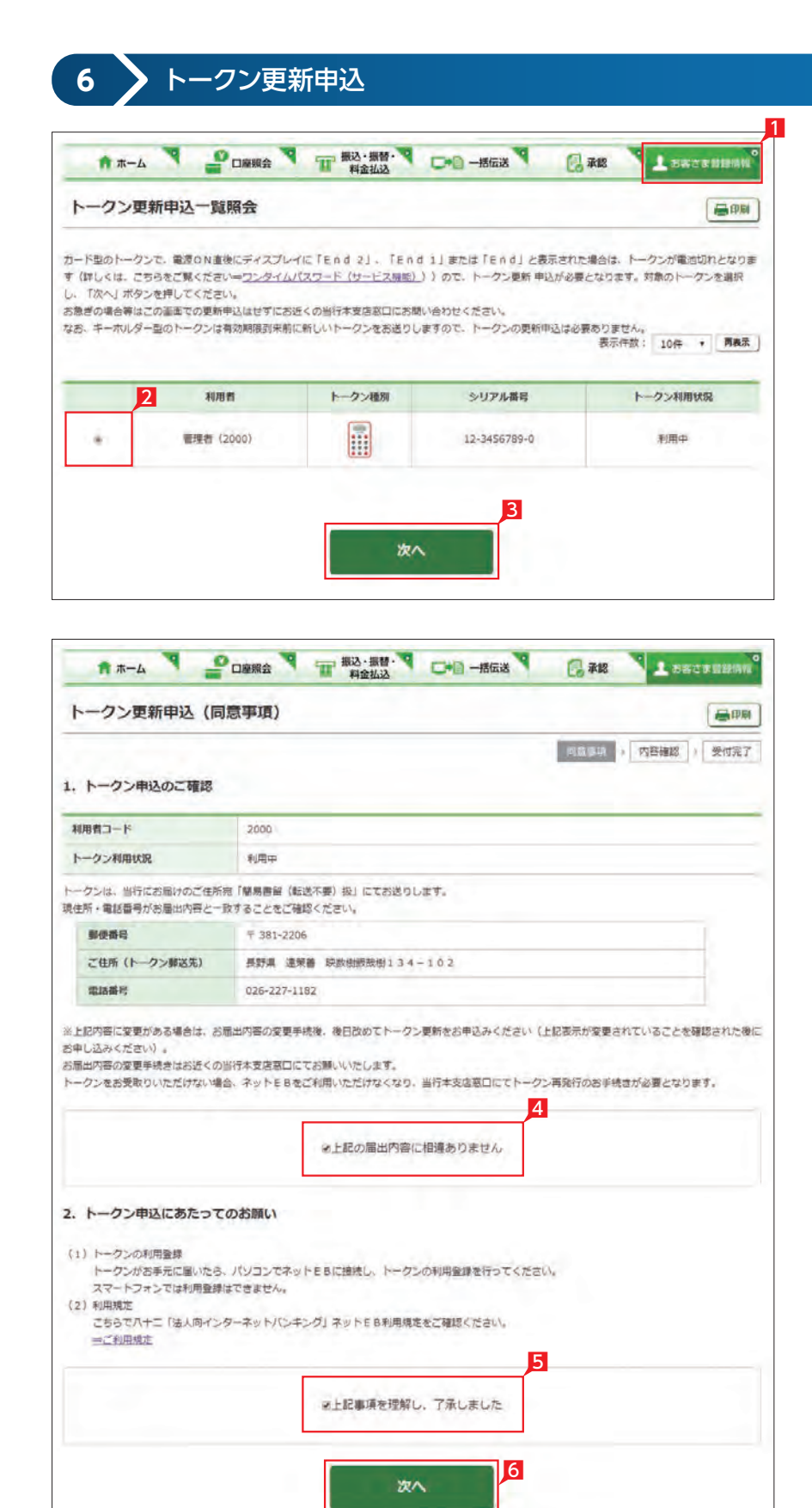

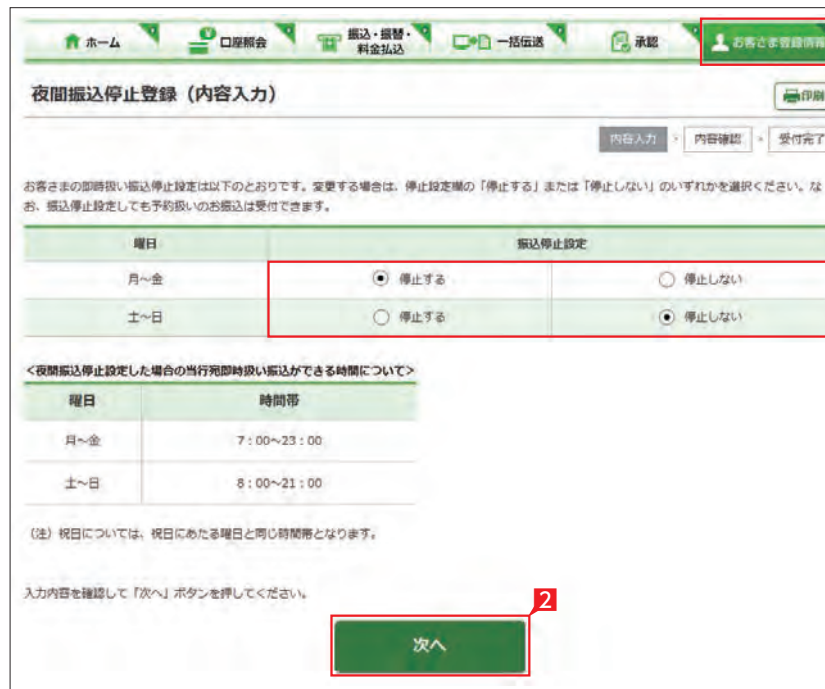

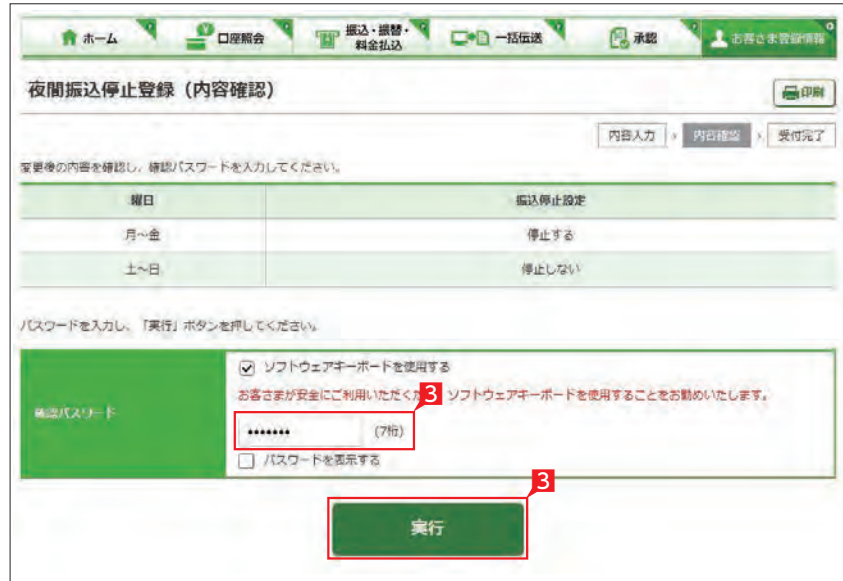

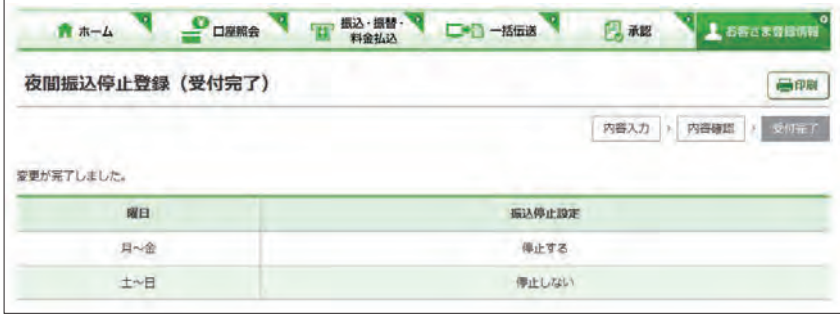

### 7 カード型トークン裏面に印字されているシリ アル番号を入力します。

#### 8 「次へ」をクリックします。

トークン更新申込の完了

**7** 総合振込依頼人名登録・変更

総合振込の依頼名を事前に登録することで、振 込データを作成するときに振込依頼人名をプル ダウンリストから選択することができます。振込 依頼人名は、最大 20名まで登録できます。

- 1 「お客さま登録情報」 をクリックし、表示され たメニューから「総合振込依頼人名登録・変 更」をクリックします。
- 2 依頼人名(変更後)に依頼人名を入力します。
- 8 依頼人名を入力して「次へ」をクリックします。
- 4 入力した依頼人名が赤字で表示されます。削 除の場合は(削除)と表示されます。
- 5「実行」をクリックします。

○ 総合振込依頼人名登録・変更完了

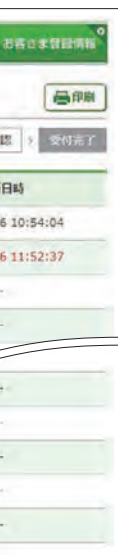

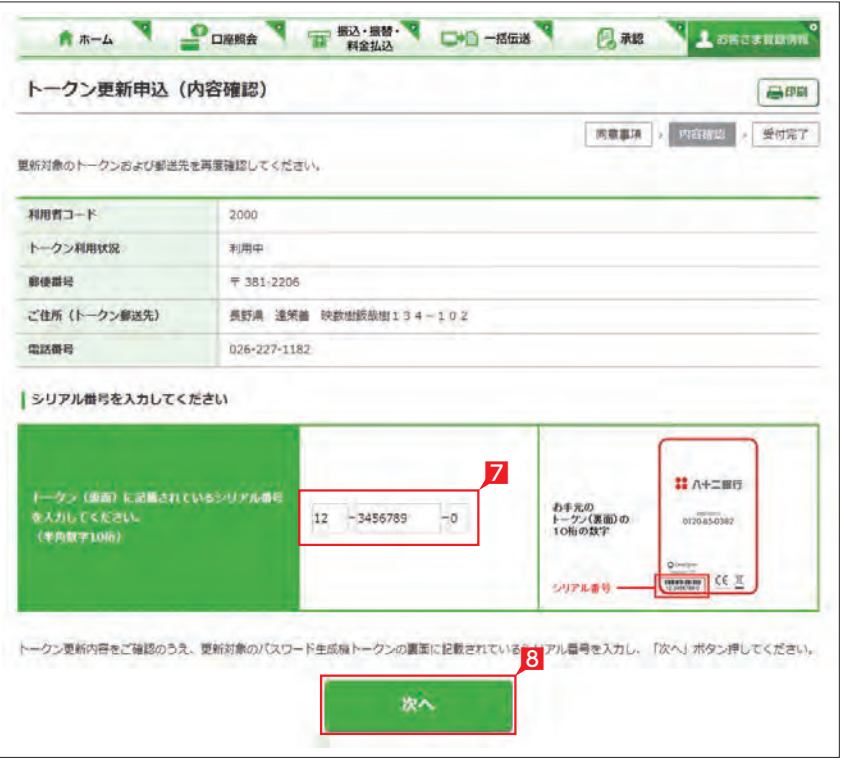

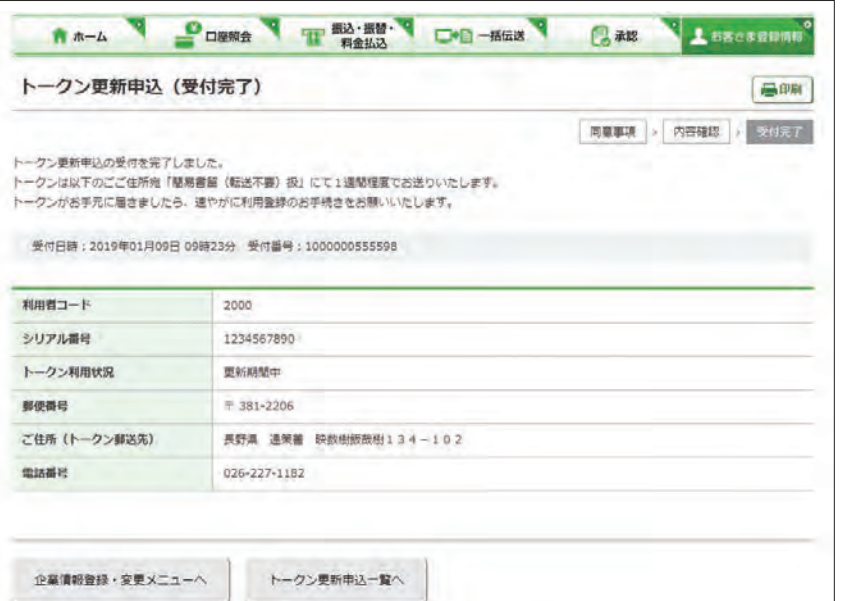

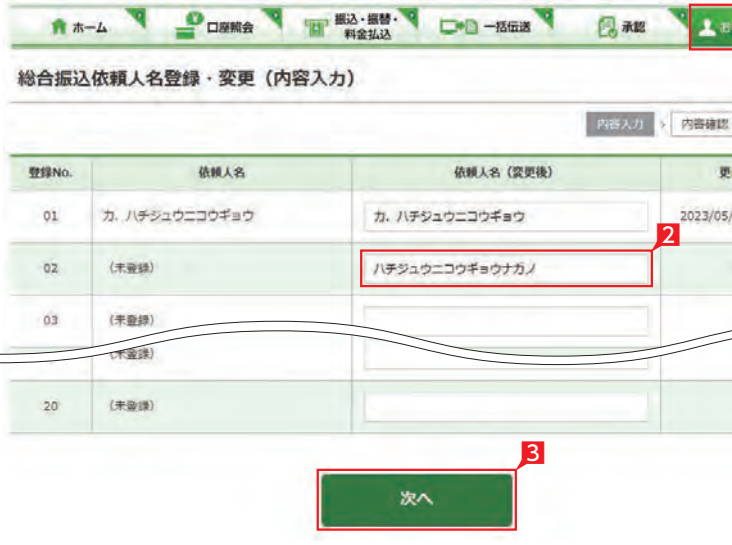

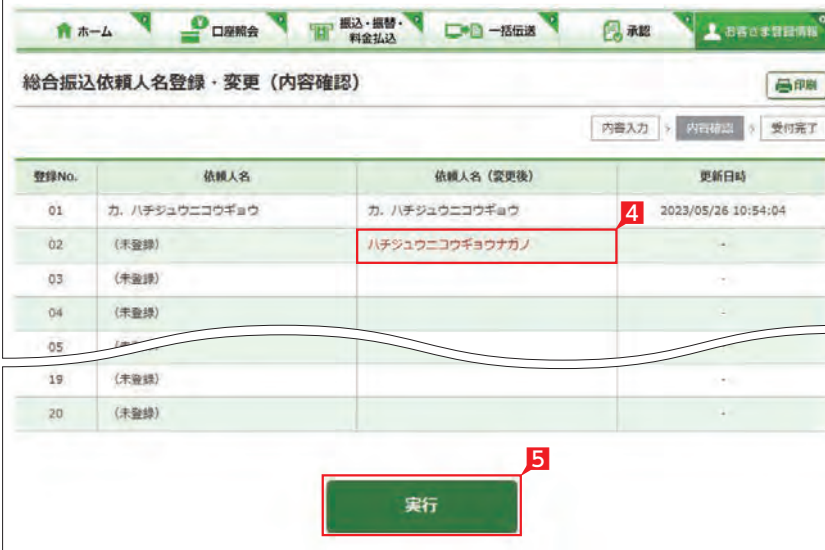

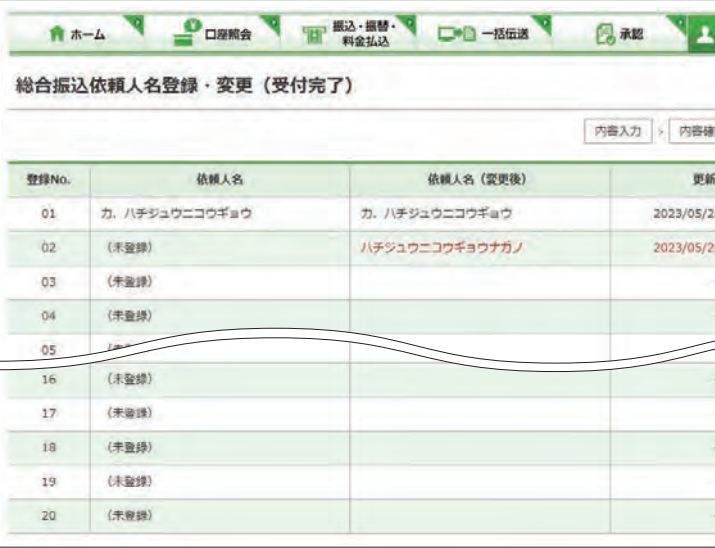

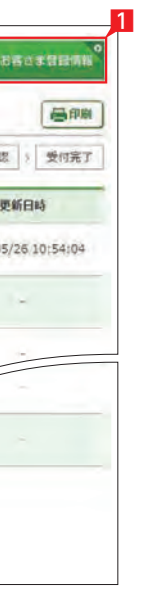

BROSSENS

高邮

# **8** メールアドレス登録・変更

■ 管理者が本サービス利用時の重要事項等を電 子メールで連絡を受けるメールアドレスを2つま でご登録いただけます。

- 1「お客さま登録情報」をクリックし、表示され 22 たメニューから メールアドレス登録・変更」 をクリックします。
	- 2 登録・変更するメールアドレスの [選択] をク リックします。

●● 管理者のメールアドレスは2つまでご する録いただけます。

3 メールアドレスの情報を入力して「次へ」をク リックします。

# Point!

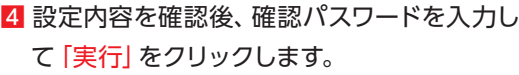

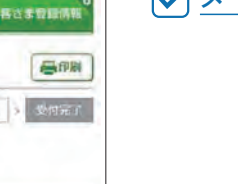

【メールアドレス】 メールアドレスを入力相違防止のため2ヵ所 に入力します。

#### 【種別】

パソコンまたはモバイル(携帯端末)を選択し ます。

#### 【商品等のご案内】

当行からの商品案内等に関するメールを受取 る場合は「受け取る」を選択します。

メールアドレス登録・変更の完了

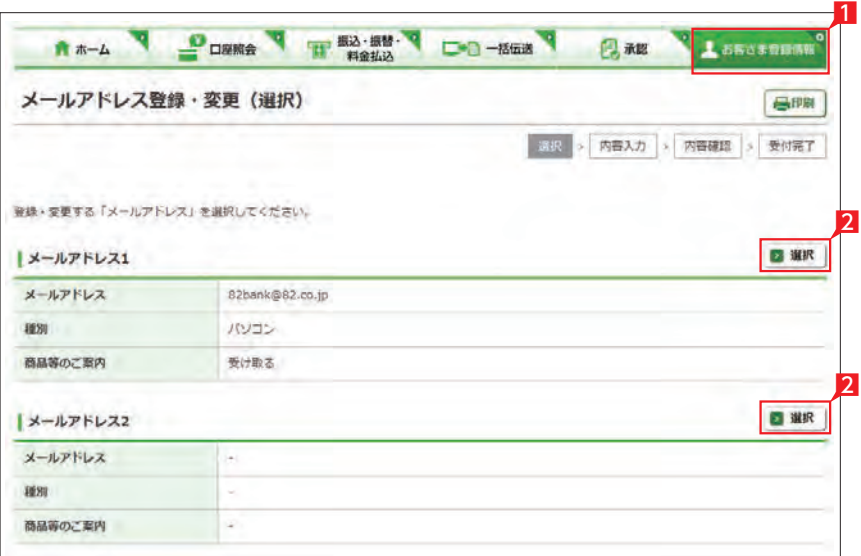

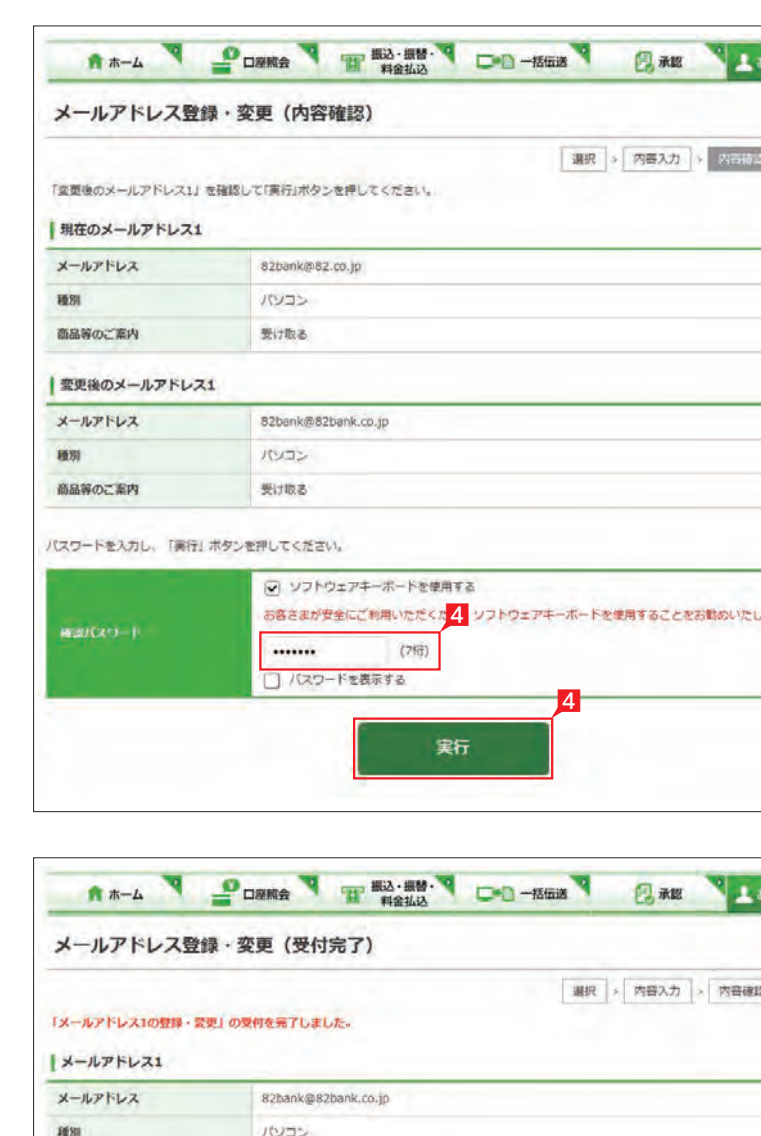

商品等のご案内

受け取る

A \*- A POWER THEIR CO-BERT CAR ASSESSMENT メールアドレス登録·変更 (内容入力) 長印刷 選択 > 内在入力 > 内容確認 > 受付完了 「変更後のメールアドレス1」欄に必要事項を入力して、「次へ」ホタンを押してください。 ■現在のメールアドレス1 メールアドレス 82bank@82.co.jp 8881 パソコン 商品等のご案内 受け取る ■変更後のメールアドレス1 3 メールアドレス 82bank@82bank.co.jp メールアドレス (再確認) 82bank@82bank.co.jp 4831 ● パソコン ○ モバイル ○ 受け取る 商品等のご案内 ※受け取りを希望されないお客さまはチェックを外してください ・英文字を入力する際には、大文字と小文字にご注意ください。<br>・携帯電話・スマートフォンのメールアドレスを登録する場合は「モバイル」を選択してください。 - 商品等のご案内が不要な場合、「受け取る」のチェックを外してください。 3 次へ

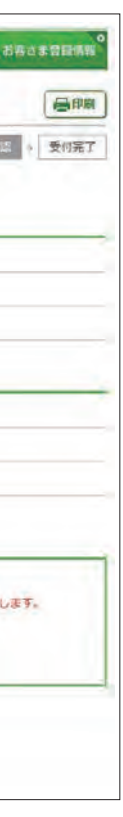

#### ログオンパスワード変更 **9** 1 管理者がログオンする際のログオンパスワード A \*- A T DEER T HS-55 V D-D-553 日租 1 SECCREM を変更します。 ログオンパスワード変更 (内容入力) 最明 1 「お客さま登録情報」 をクリックし、表示され 内容入力 受付完了 「現在のパスワードを入力」「新しいパスワードを入力」「新しいパスワードの再度入力」それぞれのパスワードをソフトウェアキーボードで入力して、 たメニューから「ログオンパスワード変更」を 「実行」ボタンを押してください。 クリックします。 2 ☑ ソフトウェアキーボードを使用する 現在のパスワードを入力 ...... ·ログオンパスワードは 6桁の英文字/数字を指定してください。 - 英文字は大文字/小文字を区別しますのでご注意ください。<br>- 英文字は大文字/小文字を区別しますのでご注意ください。<br>- パスワードは、ご本人さまを確認する大切な情報です。 2 現在のパスワードと新しいパスワード (2ヵ 新しいパスワードを入力 ..... セキュリティのため、定期的に変更してください。 所)を入力し「実行」をクリックします。 □ パスワードを表示する 新しいパスワードの再度入力 ...... か、新しいパスワードは、入力相違防止の アクセントランス ため2ヵ所に入力します。 2 クリア ログオンパスワード変更の完了 A \*- A POWER THE BOST CO-MER BAR ASSESSMENT ログオンパスワード変更 (受付完了) **GPR** 内容入力 > 受印记 お客さまのログオンパスワードは正常に変更されました。 確認パスワード変更 **10** 1 管理者が使用する確認パスワードを変更します。 A \*- A DEMA THE RANGE DO MEET BAR **A** お再さま習慣情報 1 「お客さま登録情報」をクリックし、表示され 確認パスワード変更 (内容入力) 画明 たメニューから「確認パスワード変更」をクリ 内容人力 受得完了 ックします。 2 ☑ ソフトウェアキーボードを使用する 現在のバスワード ·確認パスワードは7桁の英文字/数字を指定してください。 ....... ·英文字は大文字/小文字を区別しますのでご注意ください。 2 現在のパスワードと新しいパスワード(2ヵ □ パスワードを表示する 新しいパスワード ....... 所)を入力し「実行」をクリックします。 新しいパスワードの確認 ...... ■ 新しいパスワードは、入力相違防止の 2 アナ ため2ヵ所に入力します。 実行 クリア ○ 確認パスワード変更の完了 A \*- A POWER THE BOST CO-MER BAR LOBORER 確認パスワード変更 (受付完了) 最新 内容入力 → 先ばんず お客さまの確認パスワードは正常に変更されました。

1 「お客さま登録情報」 をクリックし、表示され たメニューから「振込・払込限度額照会・変更」 をクリックします。

2 「次へ」をクリックします。

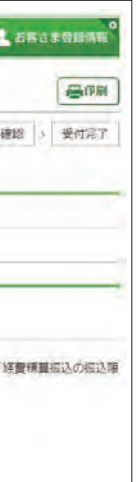

再さま質疑問

高明

4 入力内容を確認後、確認パスワードを入力し て「実行」をクリックします。

图 限度額は、各サービス (振込、総合振 入、給与振込、等)ごとの指定日あたり の上限金額となります。

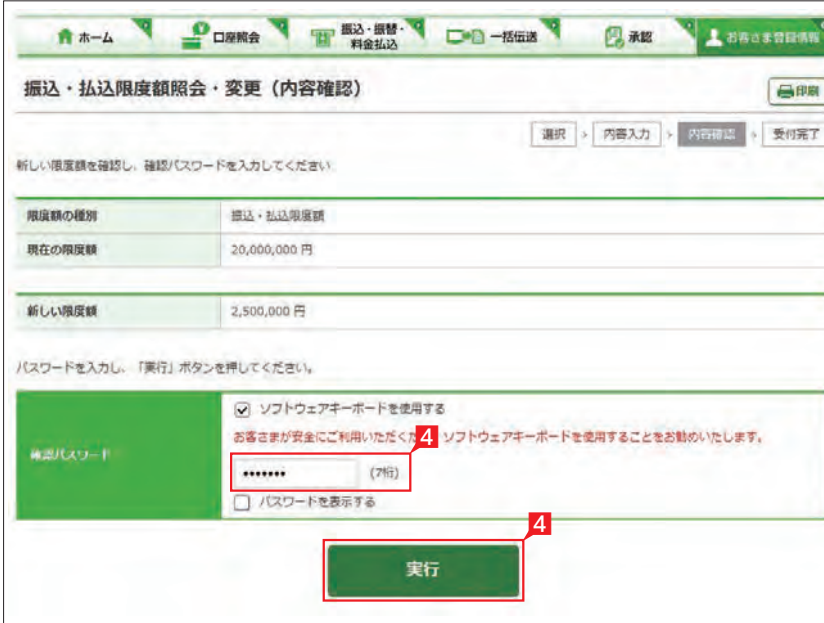

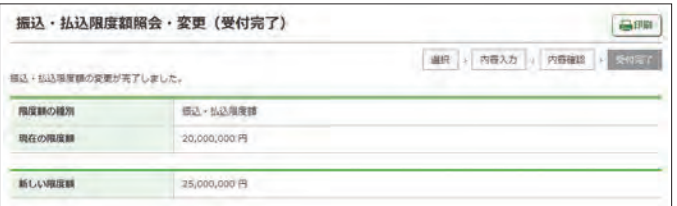

サービスごとに1日あたり振込限度額を設定し ます。

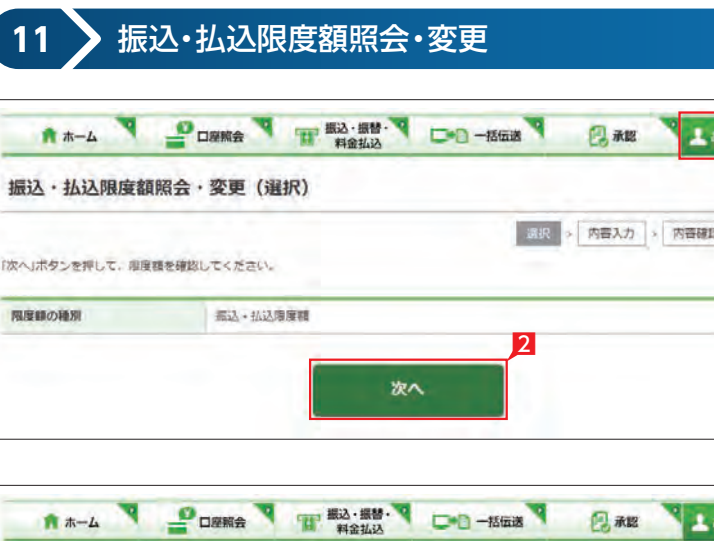

3 現在の限度額が表示されます。新しい限度額 を指定して「次へ」をクリックします。

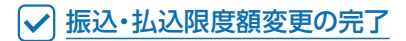

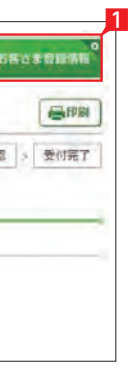

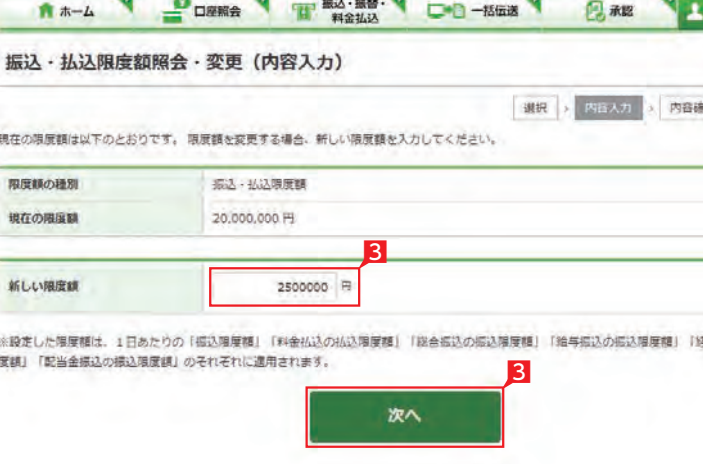

# **12** 管理者名変更

#### 管理者名を変更します。

- 1「お客さま登録情報」をクリックし、表示され たメニューから「管理者名変更」をクリックし ます。
- 2 管理者名を入力し「次へ」をクリックします。

#### A \*- A POPE THE BOARD OF THE CAR CALLERY 管理者名変更 (受付完了) 長印刷 内容入力 > 受知定了 管理者名 經理部長

#### ○ 管理者名変更の完了

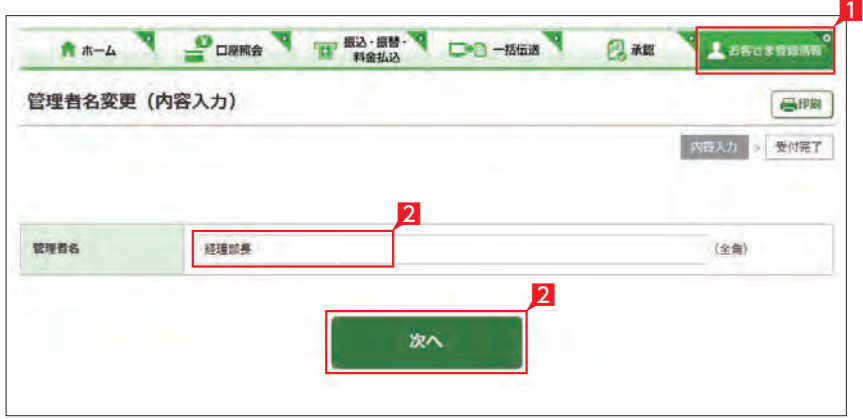

本サービスの利用者を登録します(99名まで)。

- 1 「お客さま登録情報」をクリックし、表示され たメニューから「利用者登録・変更」をクリッ クします。
- 2 登録する利用者を選択し「登録・変更」 をク リックします。

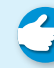

● 利用者を削除する場合は「削除」をク ノ リックします。

3 利用者基本情報を入力します。

Point! O

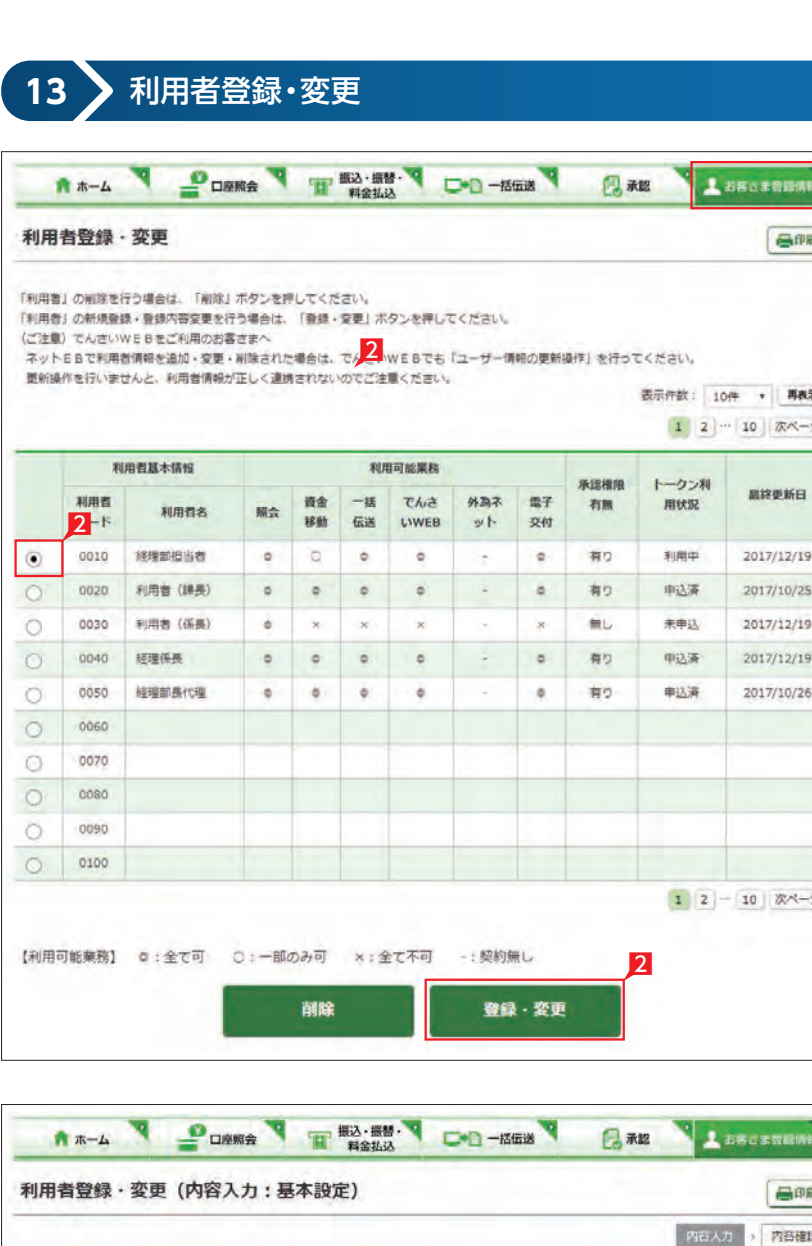

-<br>ご登録内容にはメールアドレスの設定が必須の権限が含まれていますので、メールアドレスのご登録をお願いいたします。(mc:0504-15388) 必要事項を入力して「次へ」ボタンを押してください。

#### 利用者基本情報 登録項目にはチェックをして入力してください。

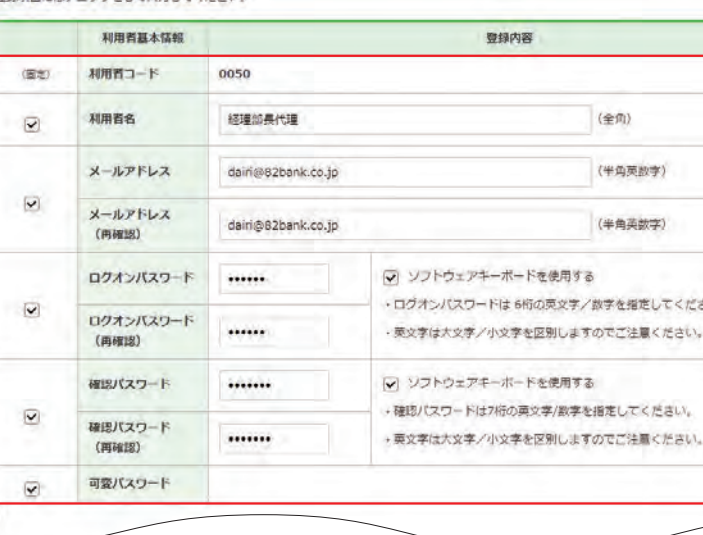

【メールアドレス】 メールアドレスを入力相違防止のため2ヵ所 に入力します。

【ログオンパスワード】 ログオンパスワードを入力相違防止のため 2ヵ所に入力します。

【確認パスワード】 確認パスワードを入力相違防止のため2ヵ所 に入力します。

▼ 次ページへ続く ▼

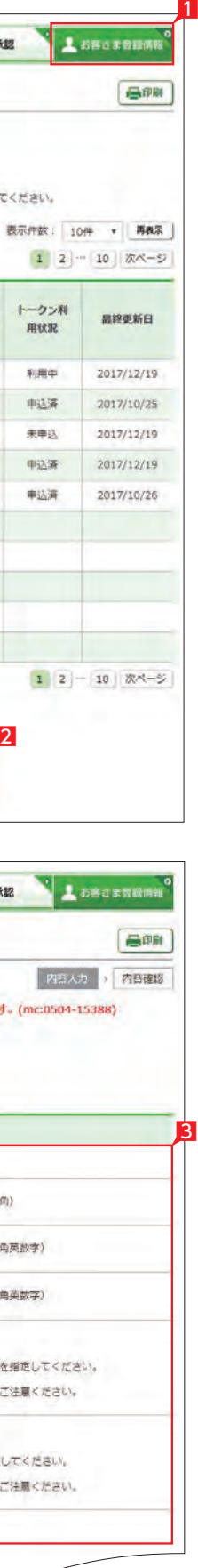

#### 4 利用者に付与する照会機能を選択します。

5 利用者に付与するデータ作成関連機能を選 択します。

6 利用者に付与する承認関連機能を選択し ます。

全銀会計情報は、別途お申込みが必 要です。

▲ 自動集金・ワイドネット・経費精算振 込・配当金振込・でんさいWEBは、別 途お申込みが必要です。

1 利用者に承認権限を付与すると、当該 利用者がログオン時にワンタイムパス ワード生成機「トークン」が必要になります。

#### 7 利用者に利用を許可する口座を選択します。

- 8 利用者に許可する1日あたりの限度額を入力 します。
- 2 入力内容を確認後 [次へ] をクリックします。

10 利用者がログオン時に利用する利用者用可 変パスワード表が画面表示されます。「印刷」 をクリックして印刷します。

12 利用者に承認権限を付与した場合、ワンタ イムパスワード申込み画面が 表示されま す。内容を確認し「上記事項を理解し、了 承しました」を選択し、「次へ」をクリック します。

4

5

6

8

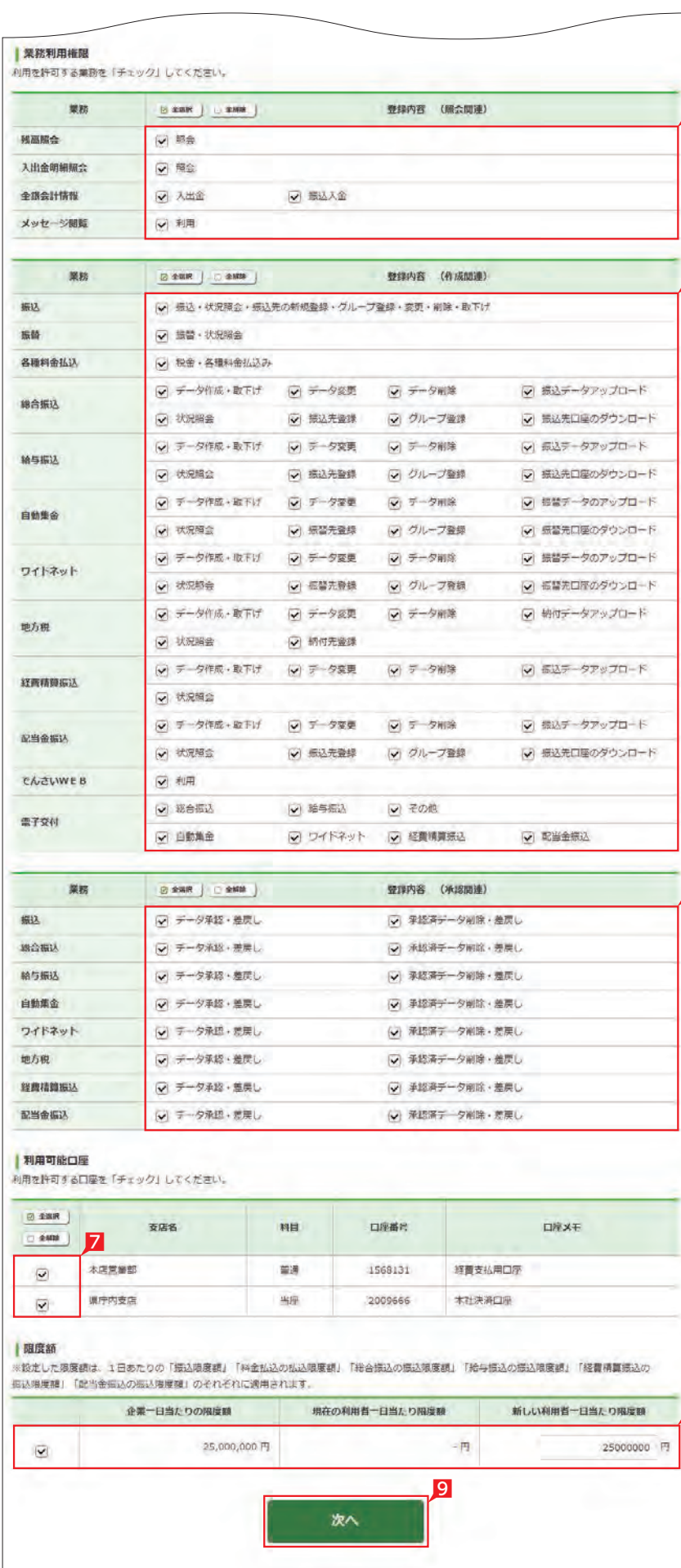

\*\*\*\*\*\*\*\*\*\*\*\*\*\*\*\*\*\*\*\*\*\*\*\*\*\*\*\*\*\* <sup>、</sup>可変パスワード表は利用者がログオ !  $\bigcup$ ンする際に必要となりますので、必 ず印刷してください。 ※承認権限のある利用者はログオン時に利! 用者用可変パスワード表の代わりにトーク! ンを使用します。トークンに切替するまで ¦ は利用者用可変パスワード表が必要です。

11 印刷が完了したら「次へ」をクリックします。

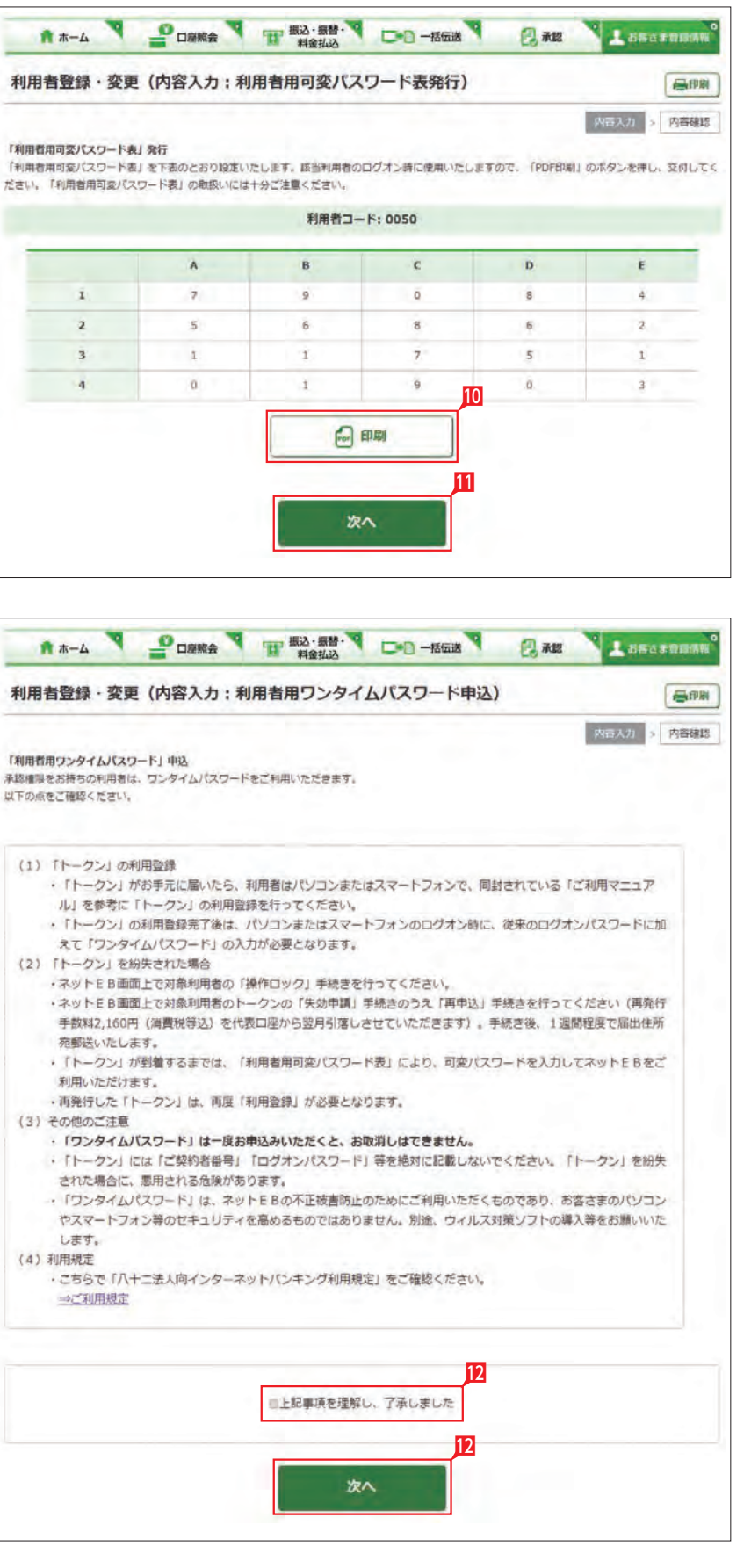

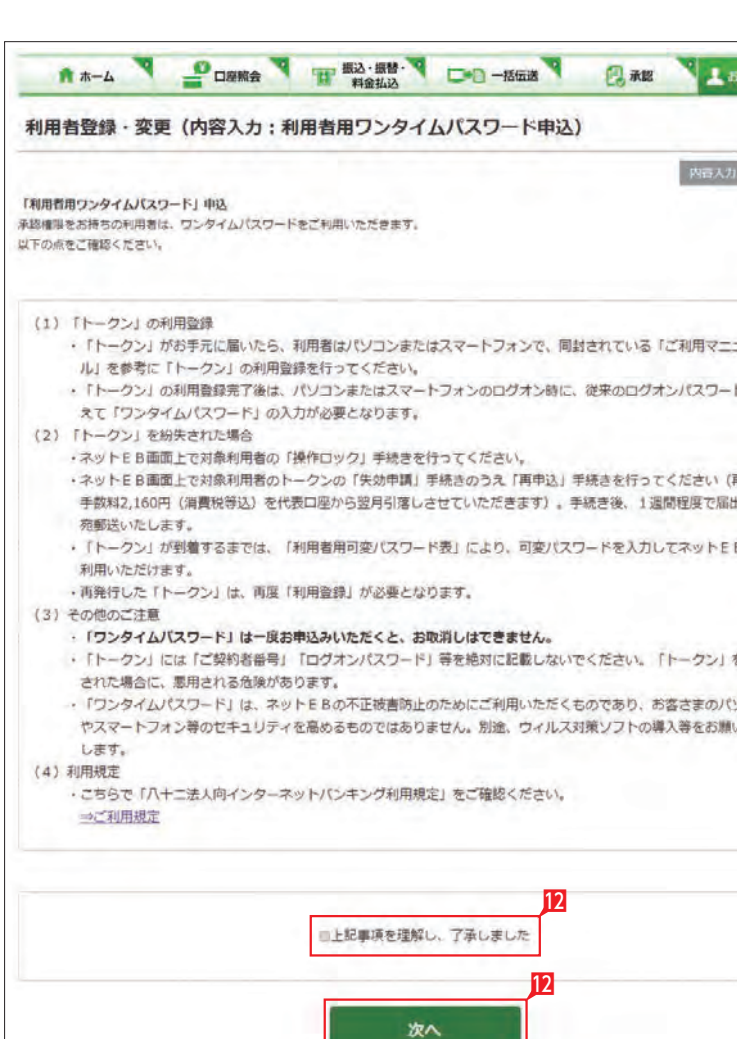

#### B 登録する利用者の設定を確認後、確認パスワ ードを入力し「実行」をクリックします。

○ 利用者登録・変更の完了

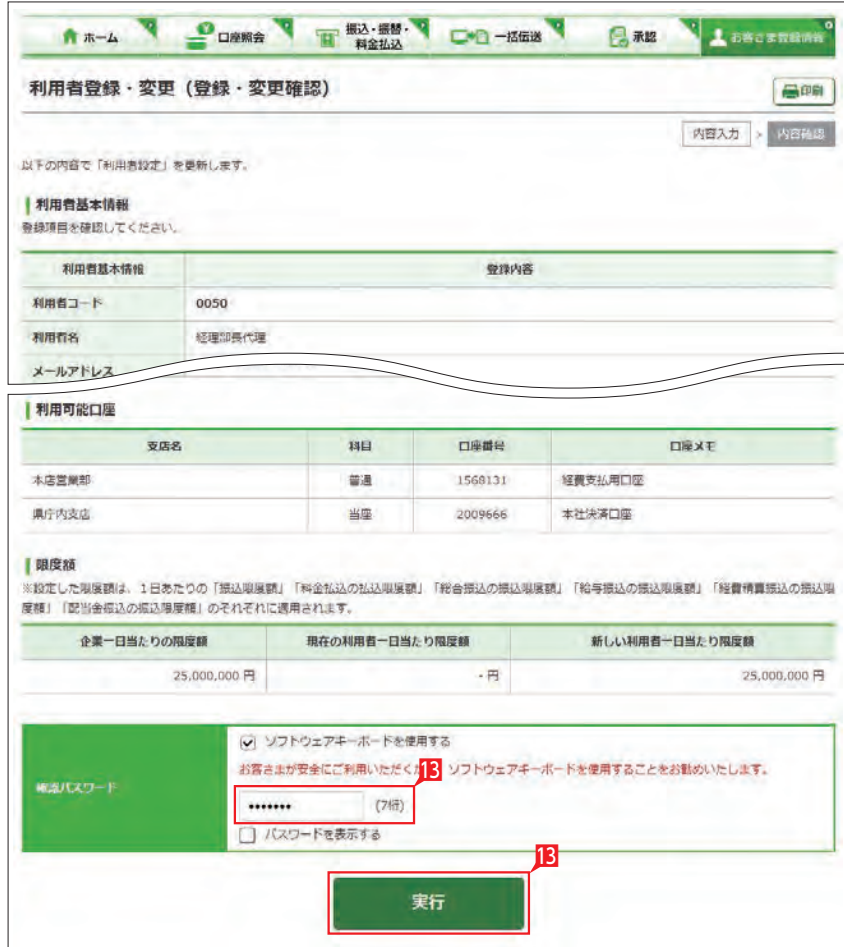

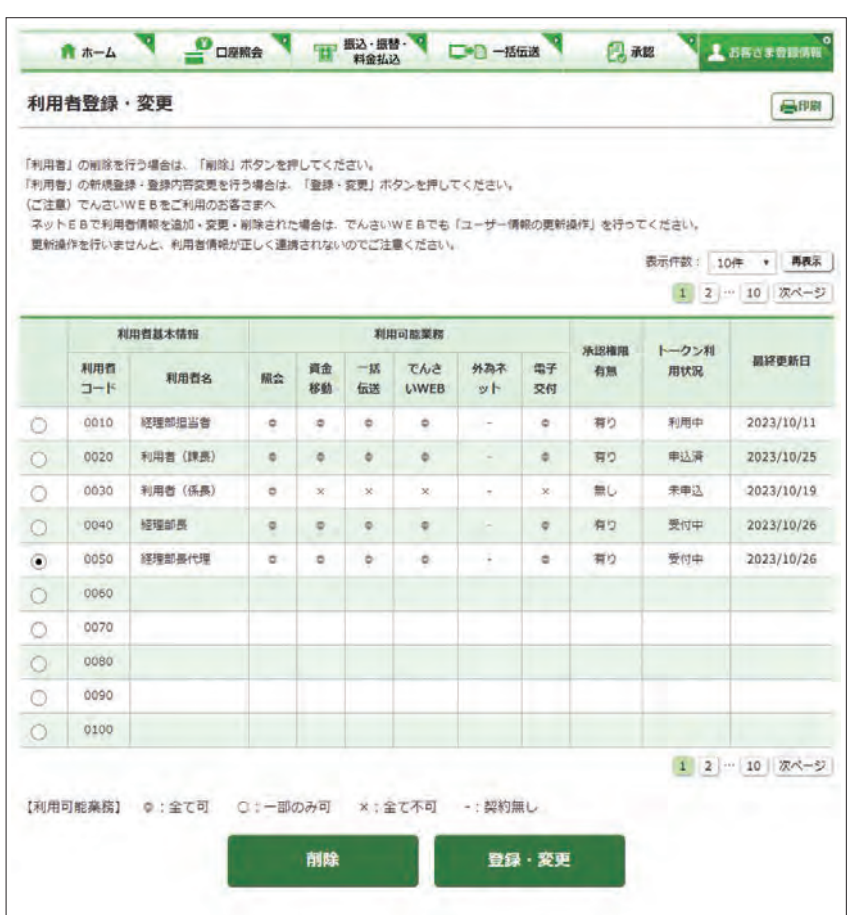

利用者のトークンの利用状況の確認し、失効申 請を行います。

- 1「お客さま登録情報」をクリックし、表示され たメニューから「トークン利用状況照会」を クリックします。
- 2 失効申請を行うトークンの「失効申請」をク リックします。
- 3 失効申請の内容を確認し、「上記事項を理解 し、了承しました」を選択後「次へ」をクリッ クします。
- 4 内容を確認後、確認パスワードを入力して「実 行」をクリックします。

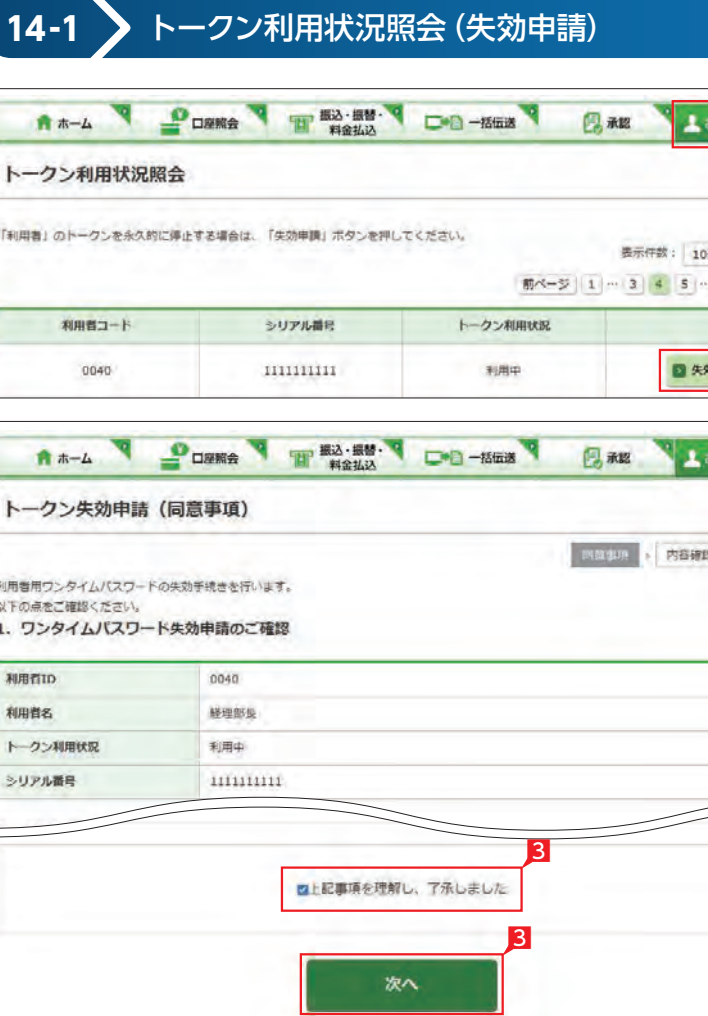

トークン失効申請の完了

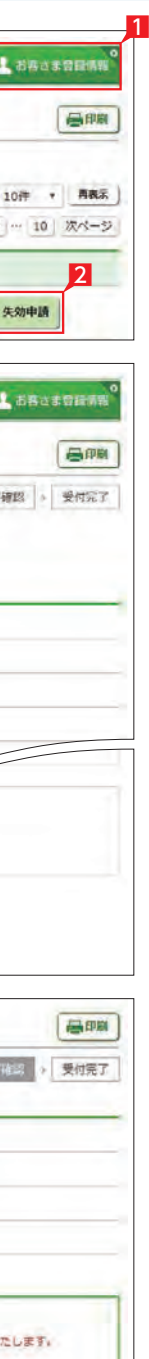

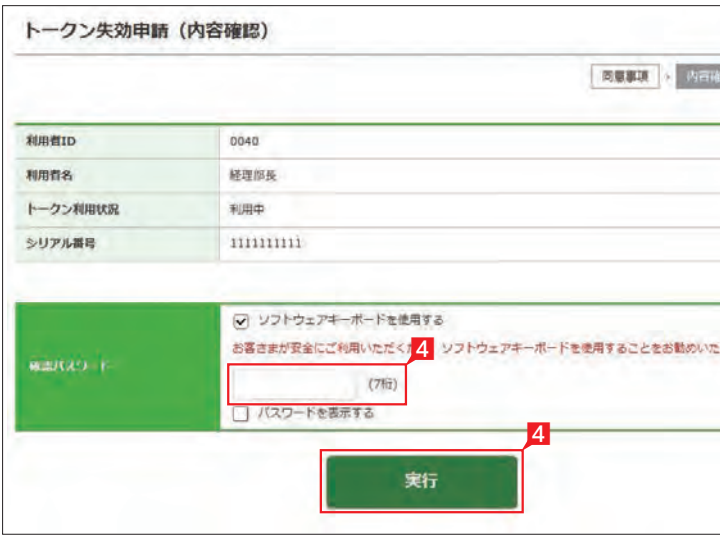

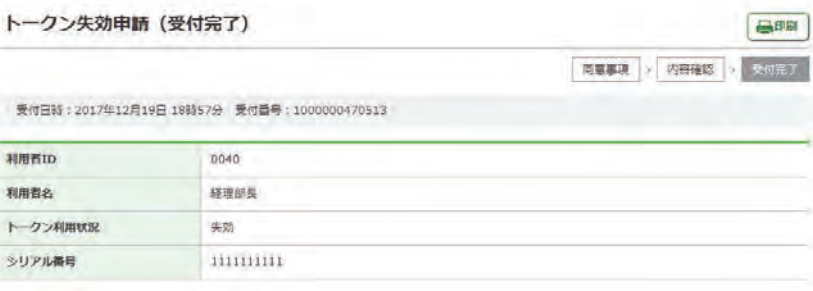

日中

#### 利用者のトークンの利用状況の確認し、トーク ンの再申込を行います。

- 1 「お客さま登録情報」をクリックし、表示され たメニューから「トークン利用状況照会」を クリックします。
- 2 再申込を行うトークンの「再申込」をクリッ クします。

8 再申込の内容を確認し、「上記事項を理解し、 了承しました」を選択後「次へ」をクリックし

> 5 内容を確認後、確認パスワードを入力して 「実行」をクリックします。

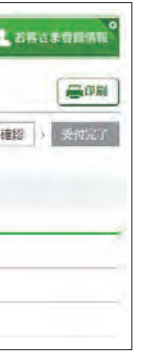

ます。

1

A \*- A PORRA T #343 DO-1568 BAR トークン再申込 (暗証情報) **西東事項 > 白圧的石 > 内容確認** 

# **14-2** トークン利用状況照会(再申込) **CONSIDERED TO BE A STATE OF A SHOP OF A STATE OF A SHOP OF A STATE OF A SHOP OF A STATE OF A SHOP OF A STATE OF A SHOP OF A STATE OF A SHOP OF A SHOP OF A SHOP OF A SHOP OF A SHOP OF A SHOP OF A SHOP OF A SHOP OF A SHOP O**

「利用者用可変パスワード表」発行

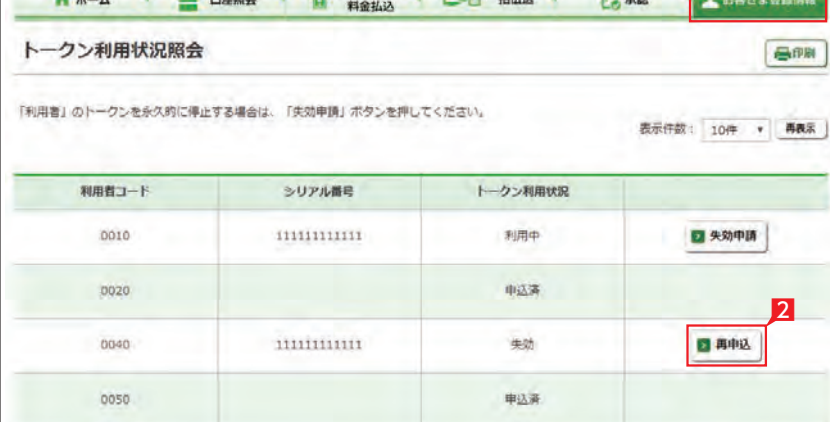

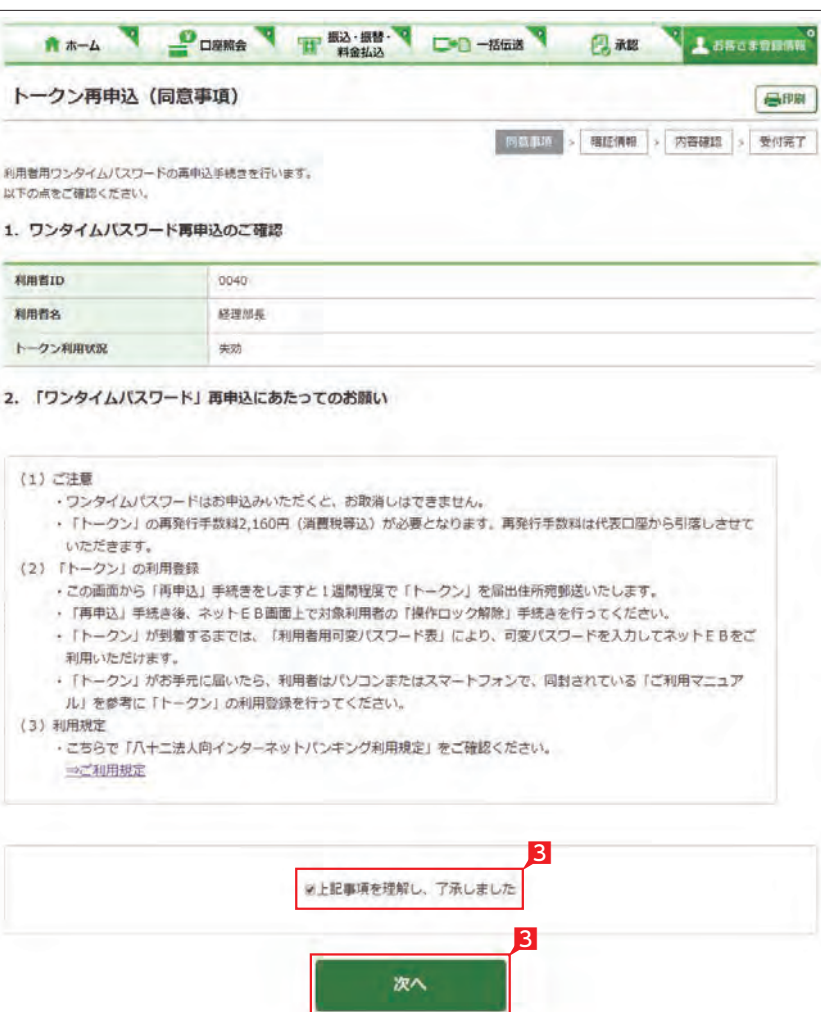

\*\*\*\*\*\*\*\*\*\*\*\*\*\*\*\*\*\*\*\*\*\*\*\*\*\*\*\*\*\* 利用者用可変パスワードは、トーク ¦  $\bigodot$ ンが届くまでの間、ログオン時に使 用していただくパスワードです。必ず印 刷をしてください。 トークン到着後、トークンを利用登録し ていただくことで利用者用可変パスワー ドは不要となります。 

**C** お客さま登録情報 画師 1001 - 受付完了 たします。

4 「PDF 印刷」をクリックして利用者用可変パ スワード表を印刷後「次へ」をクリックしま す。

トークン再申込の完了

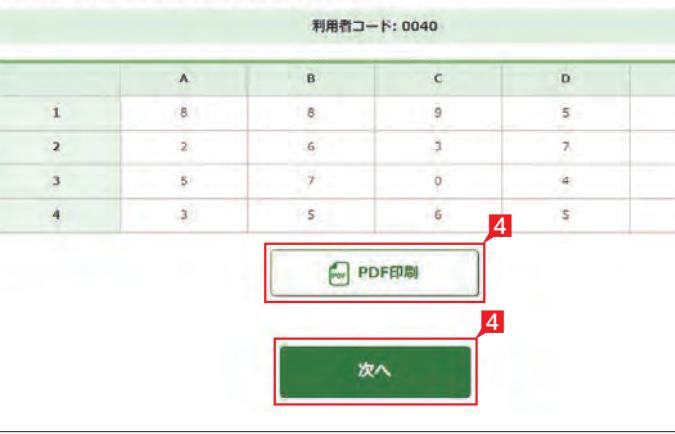

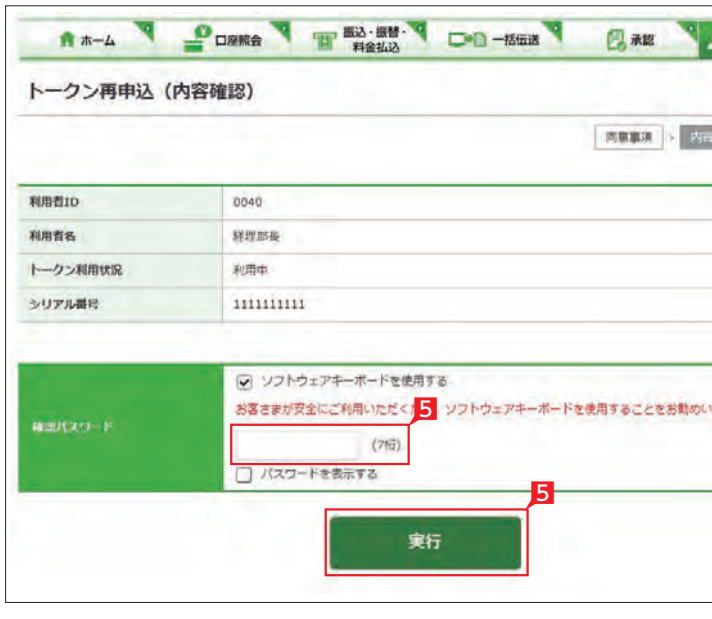

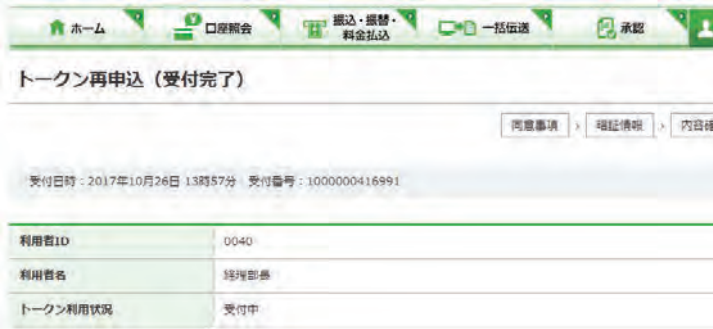

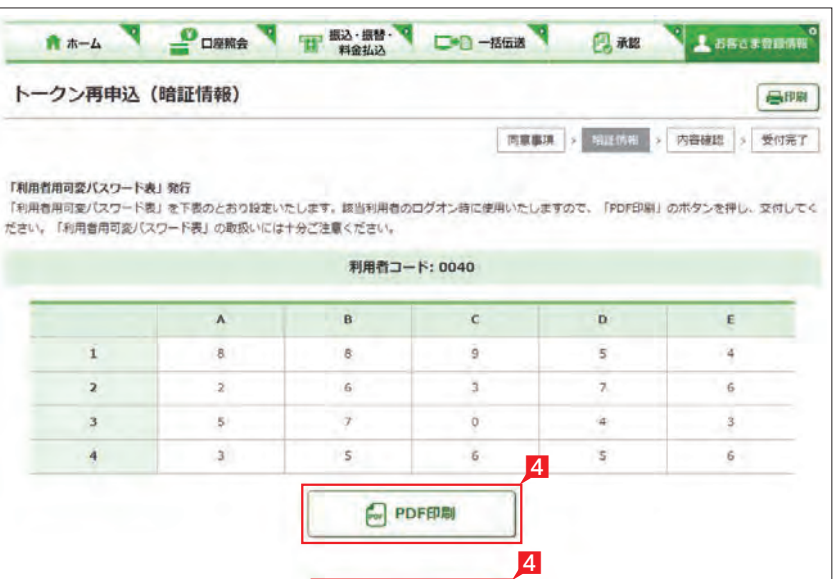

# **15** 操作履歴照会

#### 全ての操作履歴、または日付、利用者、操作内容 ごとの操作履歴を確認します。

- 1 「お客さま登録情報」をクリックし、表示され たメニューから「操作履歴照会」をクリックし ます。
- 2 照会する条件 (日付・利用者・操作内容) を指 定「照会」をクリックします。 →指定した条件の履歴が表示されます。

### ○ 操作履歴照会の完了

- 1 「お客さま登録情報」 をクリックし、表示され たメニューから「操作ロック・解除」をクリッ クします。
- 2 「ロック」または「解除」を選択し「次へ」をク リックします。

へ全ての利用者を一括でロックまたは ● 解除する場合は「一括ロック」または 「一括解除」をクリックしてください。

1

8 設定内容を確認後、確認パスワードを入力し て「実行」をクリックします。

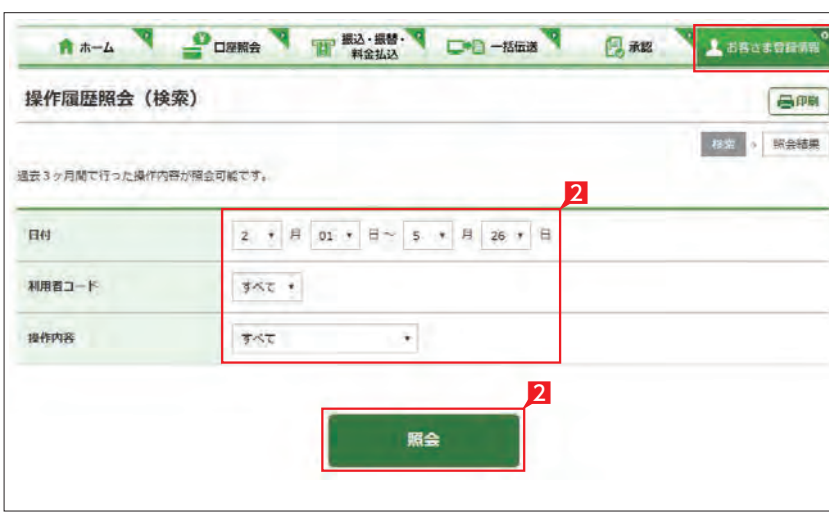

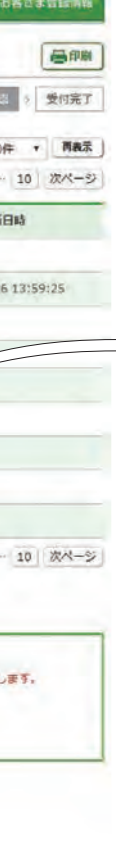

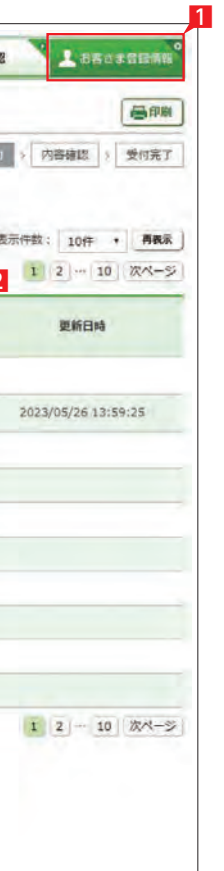

 $\vert 1 \vert \vert 2 \vert$ 

利用者毎に操作をロック(停止)、または解除を 設定いただけます。

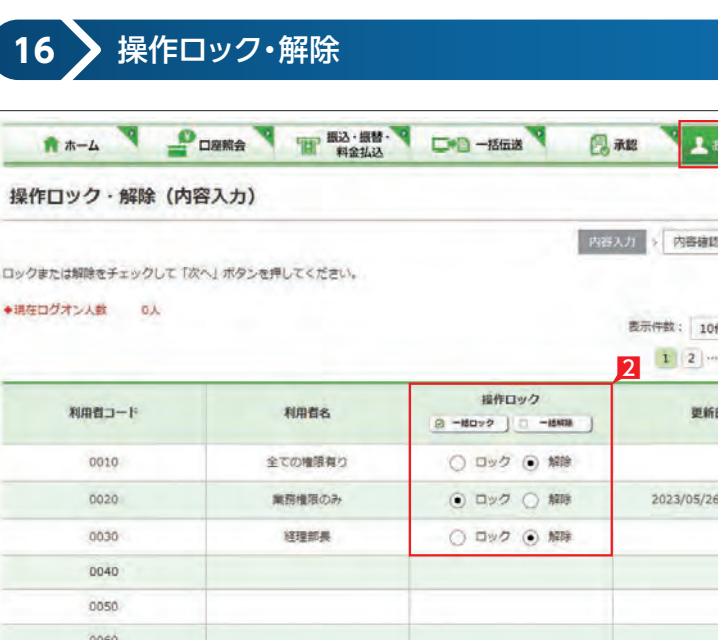

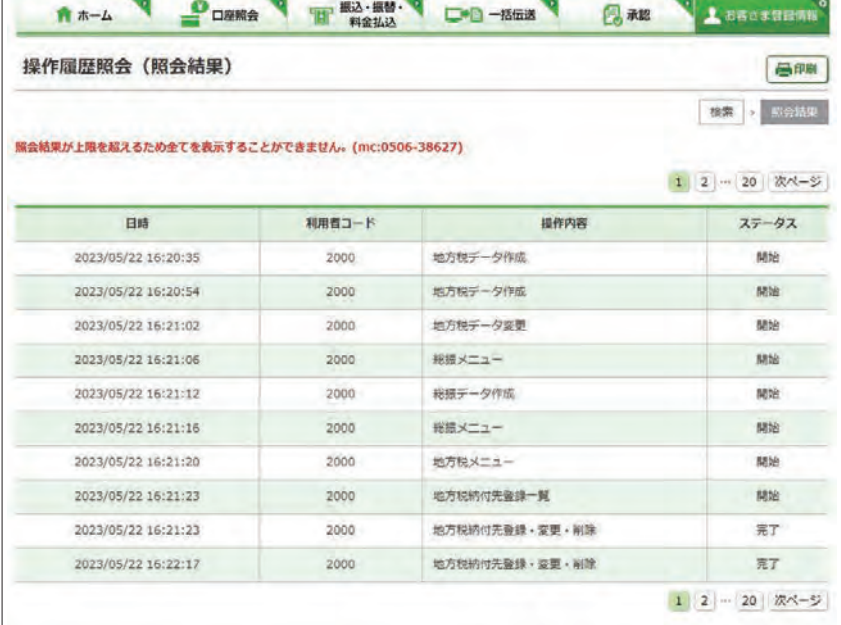

#### A \*- A PORKA THE BOOK OF BEAR ARE A 操作ロック・解除 (内容確認) 内容入力 > 内容 操作ロックの状況を確認してください。 表示件数: 10  $1 \mid 2 \mid$ 利用者コード 利用者名 場所ロック WM1 0010 全ての権限有り 脚  $\Box y \partial$ 0020 業務権限のみ 2023/05/2 0030 经理部務 ロック 0070 0080 0090 0100  $\begin{array}{|c|c|c|}\hline 1 & 2 \\ \hline \end{array}$ パスワードを入力し、「実行」ボタンを押してください。 ○ ソフトウェアキーボードを使用する お客さまが安全にご利用いただくた<mark>3</mark> ソフトウェアキーボードを使用することをお勧めいたし налхо в .......  $(76)$ ■<br>□ パスワードを表示する 3 実行

次へ

2

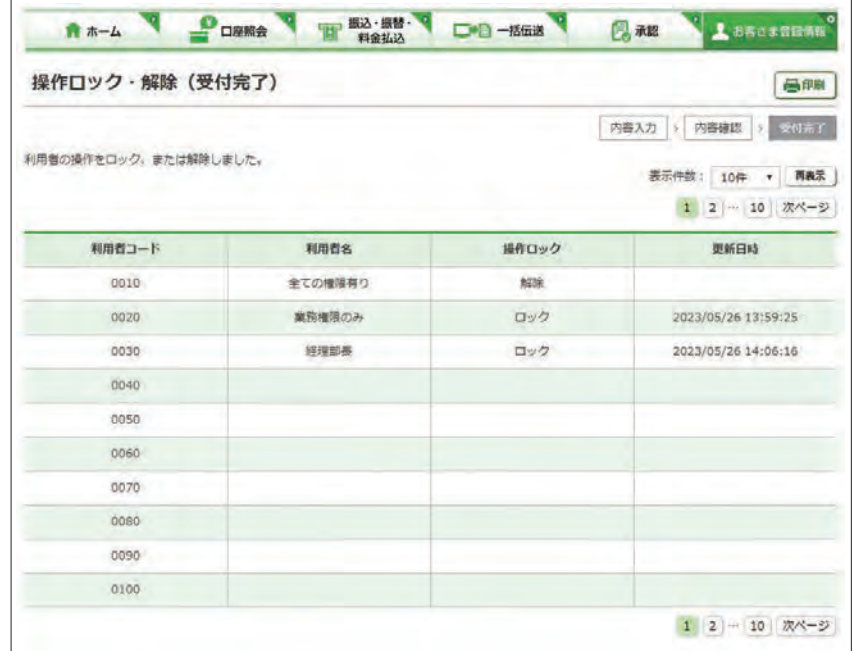

### $\boxed{\mathcal{S}}$  操作ロック・解除の完了

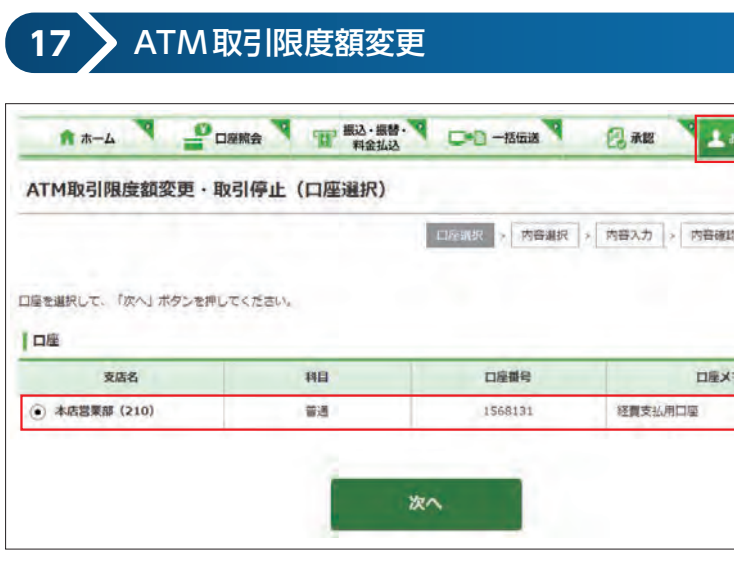

クイックカード・カードローンを利用する場合の 「1日あたりの ATM 取引限度額」引き下げ設定 を行います。

1「お客さま登録情報」をクリックし、表示され たメニューから「ATM 取引限度額変更・取引 停止」をクリックします。

2 限度額を変更する口座を選択します。

なお、ATM 取引限度額の引き上げをご希望の 場合は、窓口でお手続きください。

4 変更する限度額を入力し「次へ」をクリック します。

クイックカード未発行の口座は表示さ れません。

8 「ATM 取引限度額変更」をクリックします。

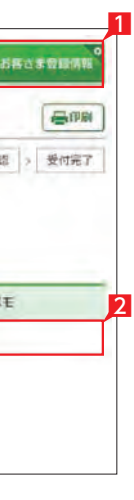

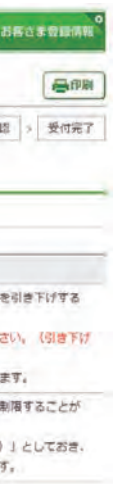

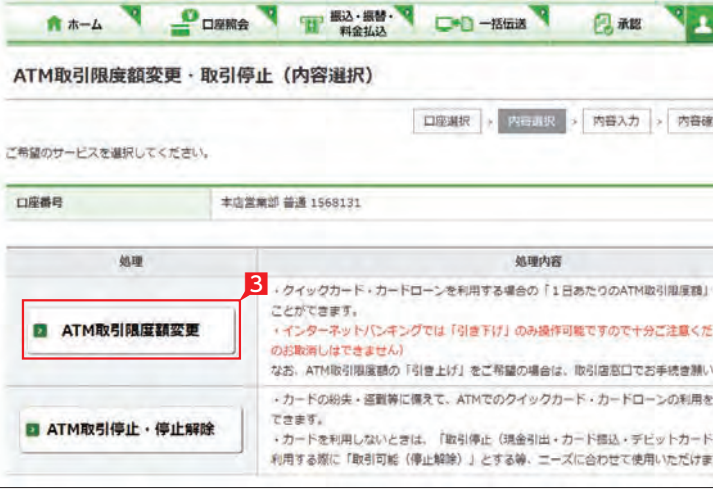

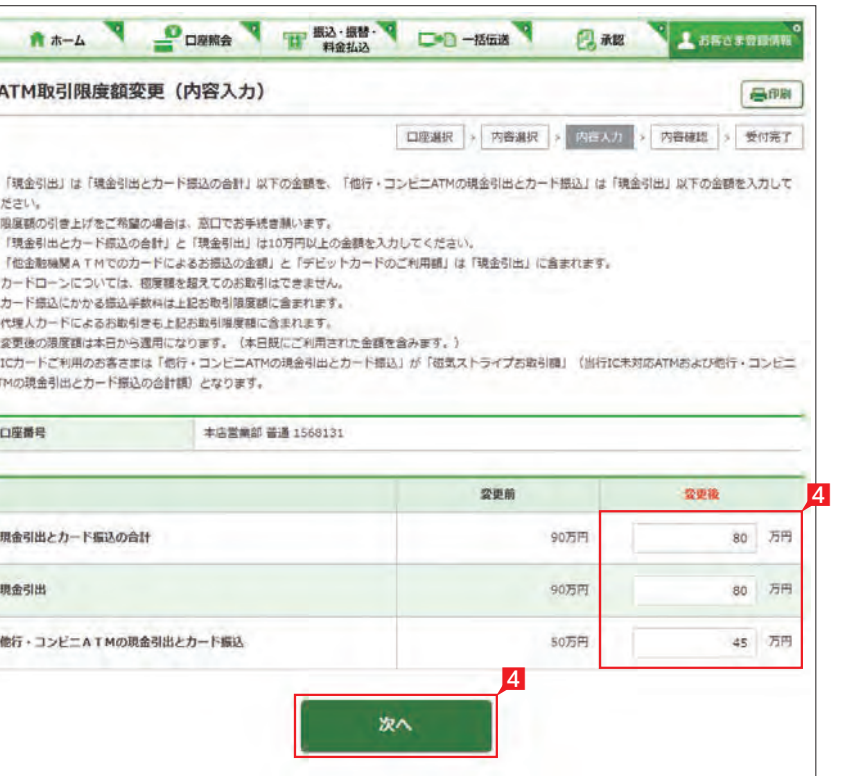

ATM 取引限度額変更の完了

## **18** ATM 取引停止・停止解除 A \*- A POWER THE HEAD OF BOTH BAR ATM取引限度額変更·取引停止 (口座選択) □座選択 > 内容選択 > 内容入力 > 内容確 口座を選択して、「次へ」ボタンを押してください。 口座 支店名 口座番号 HE 口服メ (c) 本店営業部 (210) 1568131 经营支払用口座 普通 次へ

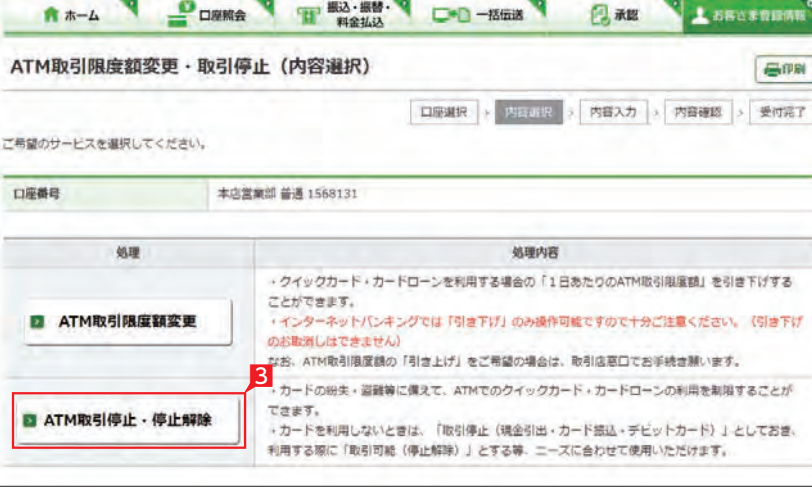

#### 5 設定内容を確認後、確認パスワードを入力し て「実行」をクリックします。

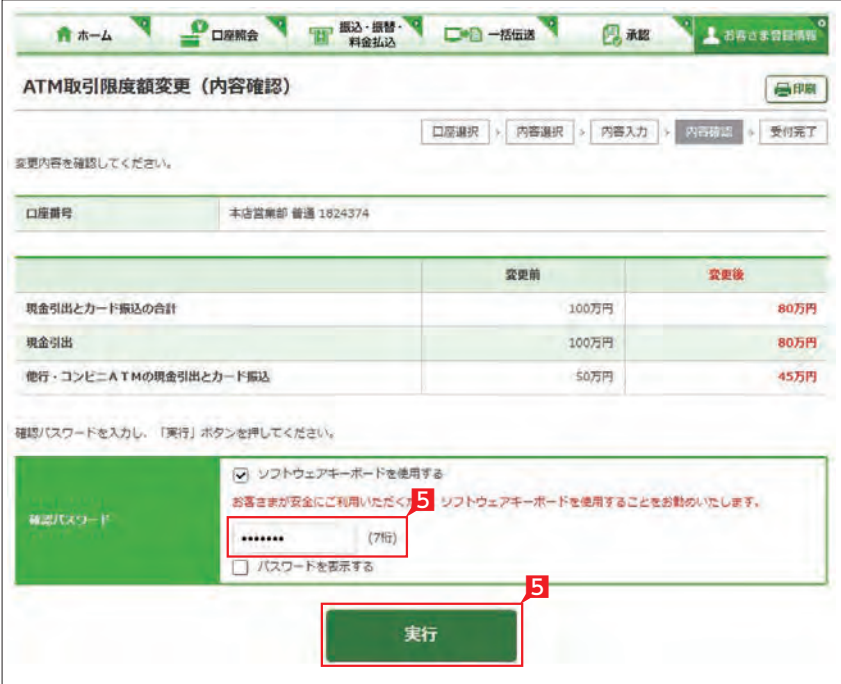

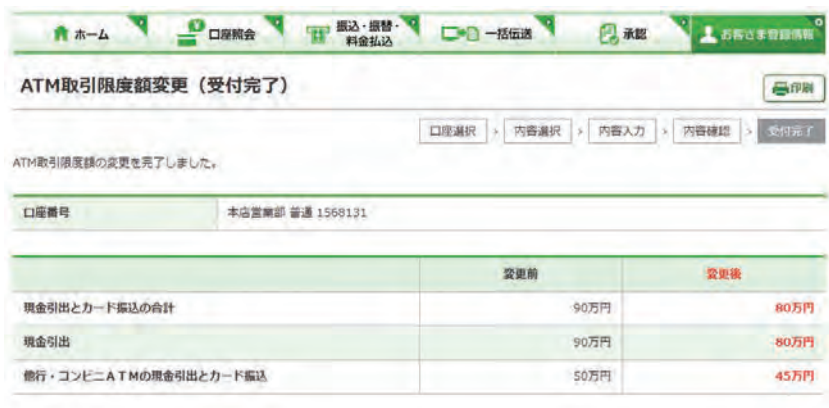

1「お客さま登録情報」をクリックし、表示され たメニューから「ATM 取引停止・停止解除」 をクリックします。

2 変更する口座を選択します。

カードの紛失・盗難等に備えて、ATM でのクイ ックカード・カードローンの利用制限を設定し ます。

8 「ATM 取引停止・停止解除」 をクリックしま す。

4 変更後の内容を選択し「次へ」 をクリックし ます。

クイックカード未発行の口座は表示 されません。

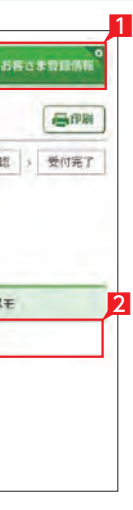

あ客さま登録情報

GIPRI

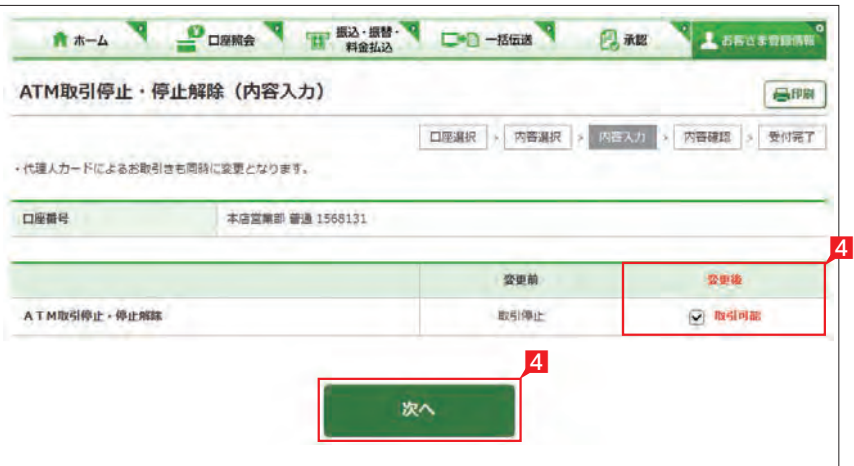

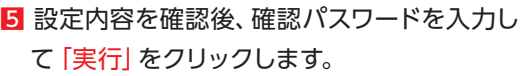

# ATM 取引停止・停止解除の完了

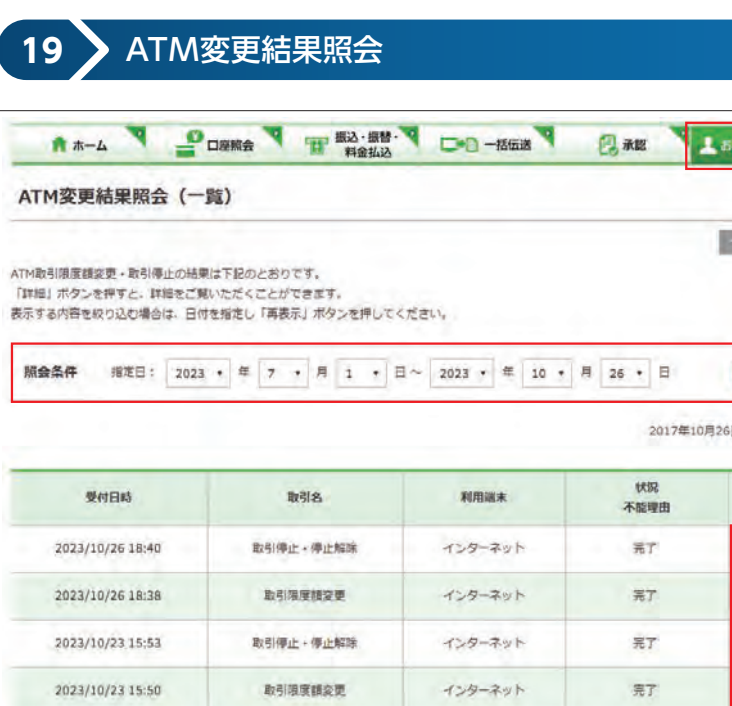

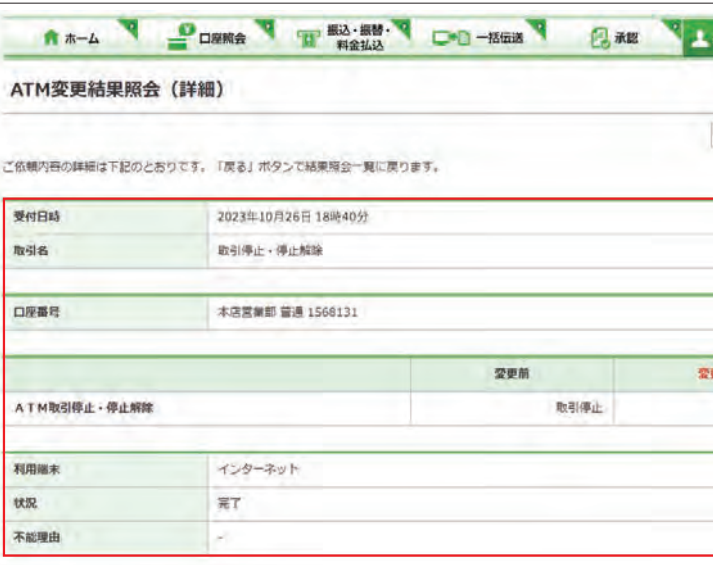

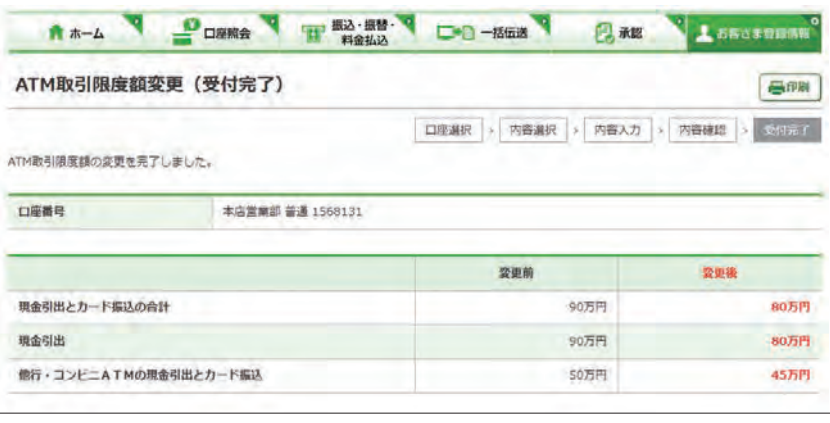

ATM 取引限度額変更・取引停止の結果を確認 します。

- 1「お客さま登録情報」をクリックし、表示され たメニューから「ATM 変更結果照会」をクリ ックします。
- 2 履歴が表示されます。表示する内容を絞り込 む場合は、日付を指定し「再表示」ボタンを 押してください。
- 3 取引詳細を照会する場合は「詳細」をクリッ クします。

4 選択した取引内容が表示されます。

ATM 変更結果照会の完了

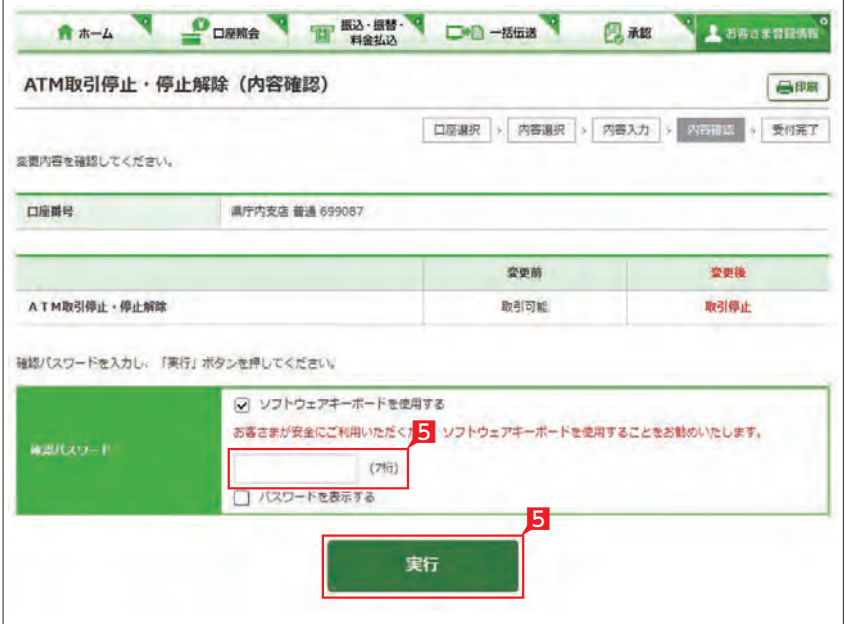

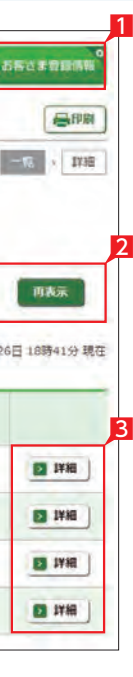

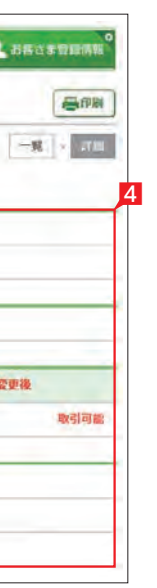